# **POWER POINT**

PowerPoint es la herramienta que nos ofrece Microsoft para crear presentaciones electrónicas. Es un programa que viene junto a un paquete de software denominado Office y que es desarrollado y comercializado por la empresa Microsoft.

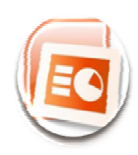

Las presentaciones son imprescindibles hoy en día ya que permiten comunicar información e ideas de forma visual y atractiva. Se pueden utilizar presentaciones en la enseñanza, para exponer un trabajo, para vender un producto.

# **INICIÁNDONOS EN EL USO DE POWER POINT 2007**

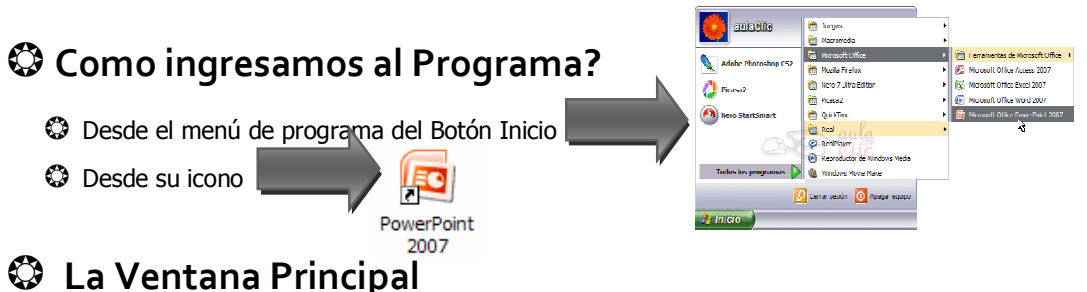

Al iniciar Power Point aparece una ventana inicial como la que a continuación mostramos. Podrás observar que muchas de las herramientas del Word, aparecen en esta ventana. Además en ella se distinguen estas zonas.

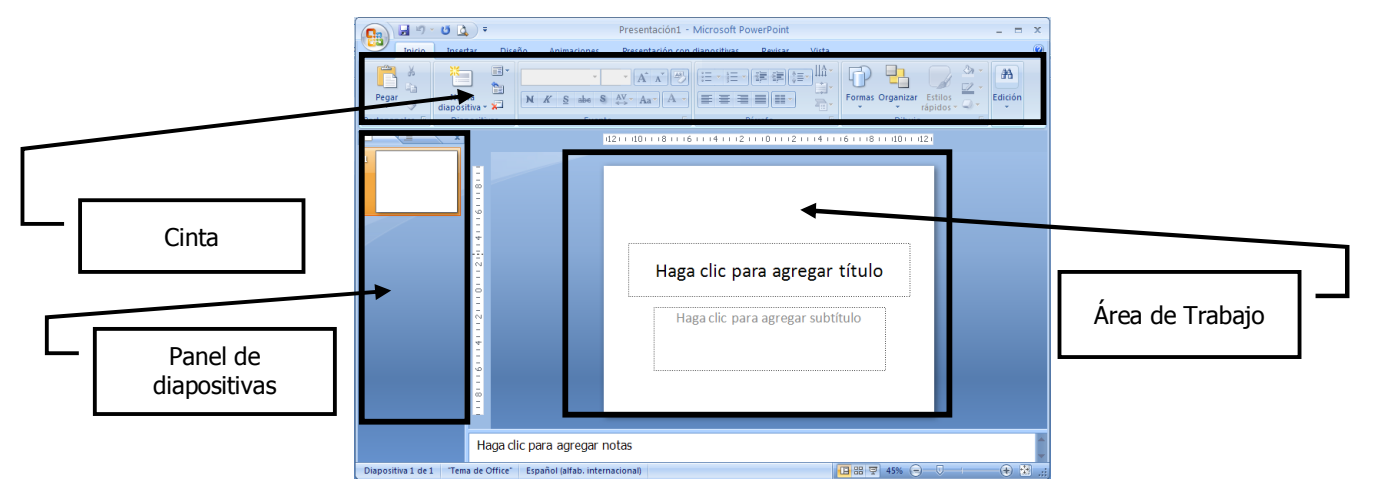

**Área de trabajo** es donde visualizamos y creamos las diapositivas que formarán la presentación.

 En el **panel de diapositivas**: muestra las diapositivas en miniatura que vamos creando. Al elegir una diapositiva en el panel de diapositivas, esta aparece en el Área de trabajo, para poder modificarla.

 **Cinta**. Contiene todas las opciones del programa agrupadas en pestañas. Cada pestaña a su vez agrupa los botones en Secciones.

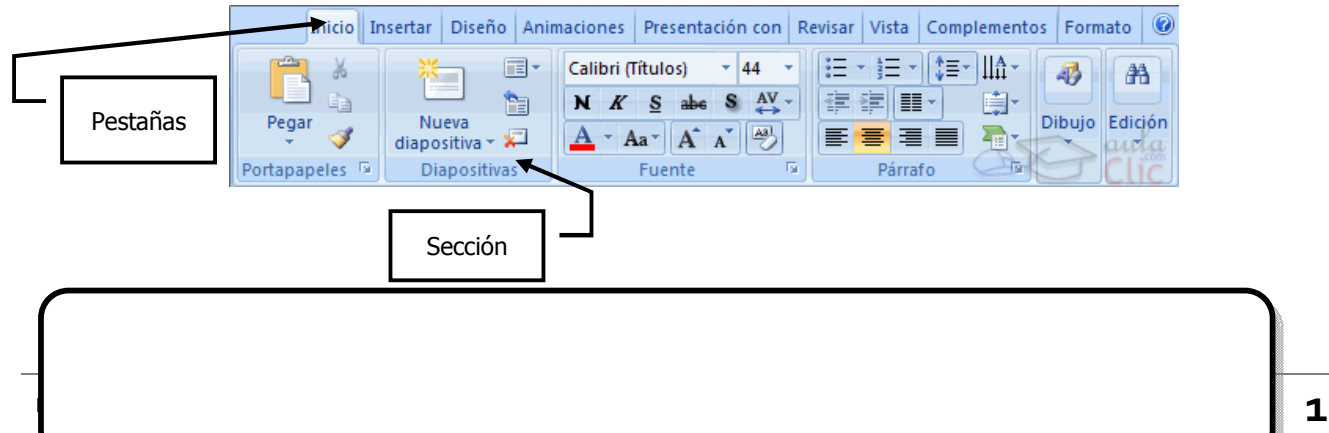

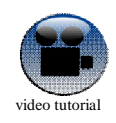

Para ver más sobre este tema ir **[http://www.aulaclic.com.es/power2007/secuencias/sf\\_1\\_1\\_1.htm](http://www.aulac)**

# **PRESENTACIONES ELECTRÓNICA**

Las **Presentaciones Electrónicas** son archivos que se generan con programas como el Power Point. Las presentaciones contienen como elemento principal **Diapositivas**. En el Power Point podemos crear presentaciones de dos formas diferentes.

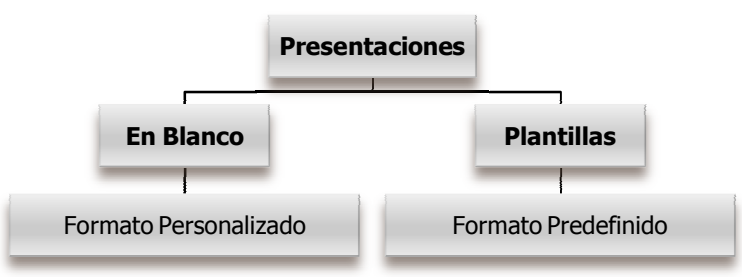

# **Crear una Presentación en Blanco**

Para crear una presentación en blanco sigue estos pasos:

- **1)** Despliega el Botón Office.
- **2)** Selecciona la opción Nuevo.
- **3)** En el cuadro de diálogo Nueva presentación haz doble clic sobre Presentación en blanco o selecciónala y pulsa el botón Crear.

Así es como te puede quedar una presentación en blanco. Tienes una diapositiva y dos cuadros de texto para añadir un título y añadir un subtítulo.

A partir de ahí tendremos que dar contenido a las diapositivas, añadir las diapositivas que hagan falta etc.

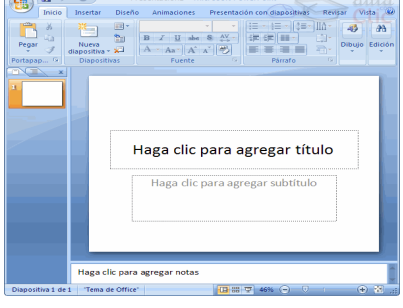

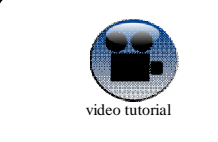

Para ver más sobre este tema ir a **http://www.aulaclic.com.es/power2007/secuencias/sf\_2\_3\_1.htm**

# **Crear una Presentación a partir de una Plantilla**

Las plantillas son muy útiles porque generan y permiten organizar las diapositivas que puede necesitar nuestra presentación. Para crear una presentación con una plantilla sigue estos pasos:

- **1)** Despliega el Botón Office.
- **2)** Selecciona la opción Nuevo.
- **3)** En el cuadro de diálogo Nueva presentación haz clic sobre la categoría Plantillas instaladas y te aparecerá un cuadro de diálogo similar al que te mostramos a continuación.

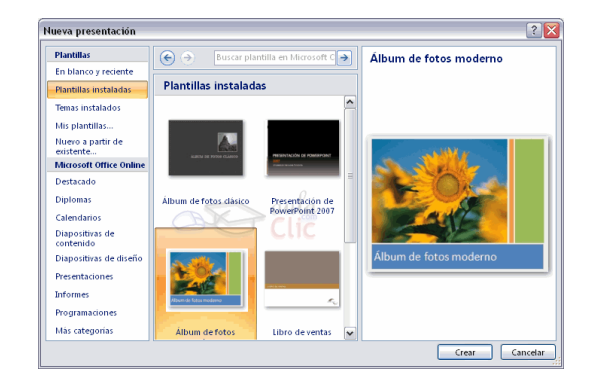

- **4)** Selecciona la plantilla de diseño que más te gusta, en la parte de la derecha te aparecerá una vista previa de la plantilla que has seleccionado para que puedas elegir mejor.
- **5)** Una vez hayas encontrado la plantilla que más se adapte a tus gustos pulsa el botón Crear.

### **Guardar una Presentación**

#### **Primera Vez que se guarda**

**1)** Pulsamos en el botón de guardar de la barra de acceso rápido o seleccionamos la opción Guardar del Botón

Office. Nos aparecerá una cuadro como este:

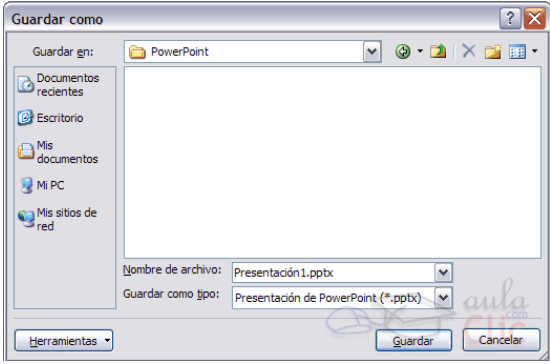

- **2)** De la lista desplegable Guardar en seleccionaremos la carpeta en la cual queremos guardar la presentación.
- **3)** También podemos crear una nueva carpeta con este icono **de la carpeta se creará dentro de la carpeta** que figure en el campo **Guardar en**.
- **4)** Después en la casilla **Nombre** de archivo introduciremos el nombre con el cual queremos guardar la prsentación y por último pulsaremos en el botón Guardar.
- **5)** Si por algún motivo queremos guardar la presentación con otro formato para que pueda ser abierta por otra aplicación, como por ejemplo PowerPoint 97-2003, desplegaremos la lista de Guardar como tipo: y seleccionaremos el formato adecuado de la lista desplegable.
- **6)** Si el tipo de formato que seleccionamos es Presentación se guardará la presentación con la extensión pptx.

#### **No es la primera vez que guardamos la presentación**

**1)** Pulsamos en el botón de guardar de la barra de acceso rápido o seleccionamos la opción Guardar del Botón Office. No nos aparecerá la ventana que hemos mostrado anteriormente, guardará los cambios sin preguntar.

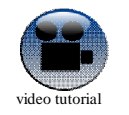

Para ver más sobre este tema ir a **http://www.aulaclic.com.es/power2007/secuencias/sf\_3\_1\_1.htm**

### **Abrir una Presentación**

**1)** Para abrir una presentación deberemos ir al Botón Office y seleccionar la opción Abrir o pulsar la combinación de teclas CTRL + A.

ADVERTENCIA: En esa misma sección aparecen los nombres de las últimas presentaciones abiertas (en la imagen *Reunión Administrativos* y *aulaClic*). Si la presentación que queremos abrir se encuentra entre esa lista hacemos bastará con hacer clic en su nombre. Este listado se ve generando a medida que usamos PowerPoint con los últimos documentos abiertos.

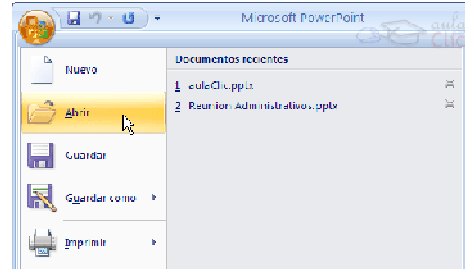

- **2)** Pulsando **Abrir** se abrirá la siguiente ventana:
- **3)** En la lista desplegable del cuadro **Buscar en** seleccionamos la unidad en la cual se encuentra la presentación que queremos abrir, a continuación seleccionamos la carpeta que contiene la presentación. Una vez hayamos seleccionado la presentación pulsamos en el botón **Abrir**.

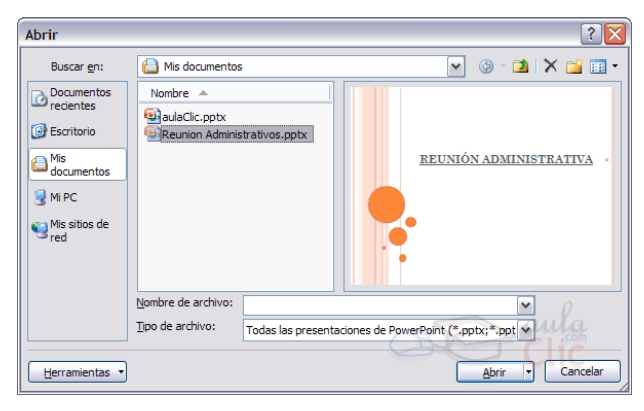

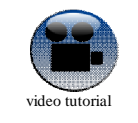

Para ver más sobre este tema ir a **http://www.aulaclic.com.es/power2007/secuencias/sf\_4\_1\_1.htm**

### **Vistas de una presentación**

Son formas de ver la presentación. Son tres las vistas que podemos usar en

PowerPoint: **Vista Normal, Vista Clasificador de diapositivas, Presentación**

Existe un botón para cada vista. Estos le permiten al usuario cambiar la vista según la necesidad. Los tres botones de vista se encuentran en la parte inferior derecha de la ventana.

#### **Vista Normal**

Divide en dos el área de trabajo.

En el panel izquierdo se pueden ver, en miniatura, todas las diapositivas que contiene la presentación. Desde aquí se pueden eliminar diapositivas, copiarlas o cambiarles el orden. Para editar una, sólo tendremos que hacer clic en la miniatura y nos aparecerá en el área de trabajo.

En el panel central o area de trabajo se ve una diapositiva y desde allí se la trabaja.

Es la vista que se usa normalmente.

#### **Vista Clasificador de Diapositivas**

Desde esta vista se pueden ver todas las diapositivas de la presentación en miniaturas.

Las dispositivas se pueden eliminar, copiarlas y pegarlas o cambiarlas de lugar.

Sin embargo desde esta vista no se pueden seleccionar objetos (textos, imágenes, etc). Para editar estos elementos deberás cambiar a la Vista Normal.

#### **Vista Presentación**

Desde esta vista se ejecuta la presentación.

Esta es la vista para mostrar nuestra presentación a pantalla completa y para que se vean los efectos de animación que apliquemos.

Otras maneras de ejecutar la presentación son:

- **a)** Presionando la tecla F5.
- **b)** Usando el **botón Presentacion de diapositivas** desde la **pestaña Vistas**.
- **c)** Con la tecla Esc dejamos de ejecutar la presentación.

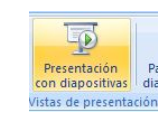

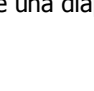

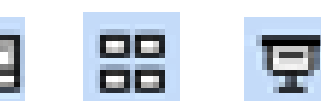

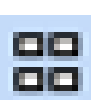

## **DIAPOSITIVAS**

Ya se comento que las presentaciones contienen como elemento principal **Diapositivas**.

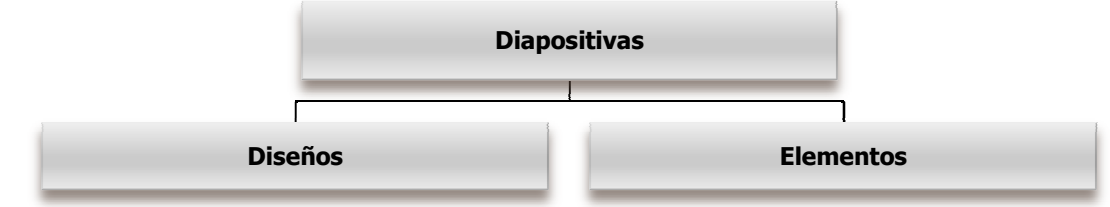

#### **Diseño de la Diapositiva**

La forma que define la organización/ubicación de los distintos elementos que puede tener una diapositiva se denominan Diseño de la Diapositiva.

#### **Elementos de las Diapositivas**

La información que contiene una diapositiva puede encontrarse en diferentes soportes o portadores: texto, imagen, diagrama, sonido, gráfico, tabla y video.

### **Insertar Nueva Diapositiva**

**1)** Pulsa en el **botón Nueva diapositiva** que se encuentra en la **pestaña Inicio**.

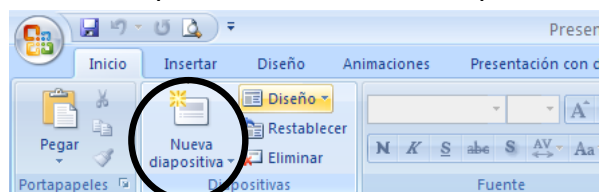

**2)** Si se quiere elegir el diseño, se debe hacer clic sobre la punta de flecha que tiene el

**botón Nueva diapositiva**.

### **Cambiar el Diseño de una Dispositiva**

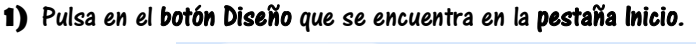

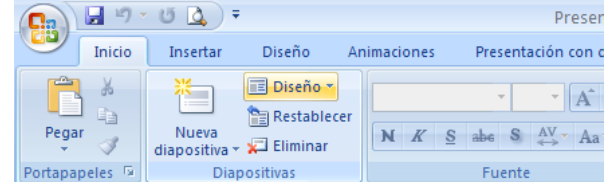

**2)** Si se quiere elegir el diseño, se debe hacer clic sobre la punta de flecha que tiene el **botón** para que se despliegue el menú con Diseños.

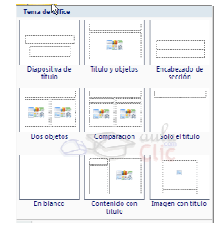

ee ee

 $rac{1}{\cos \alpha}$ 

nes lien

are.

# **Los Temas**

El tema determina el estilo y los colores de las diapositivas. Cada presentación tiene un tema y algunos temas son más vistosos que otros.

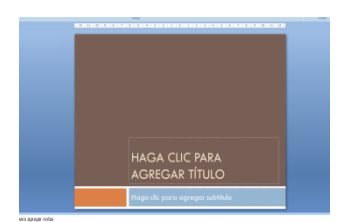

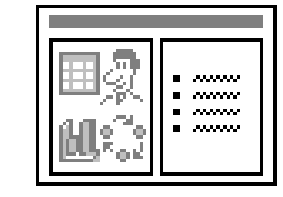

#### **¿Cómo elegir un tema?**

**1)** Haz clic en la **pestaña Diseño** de la cinta de opciones.

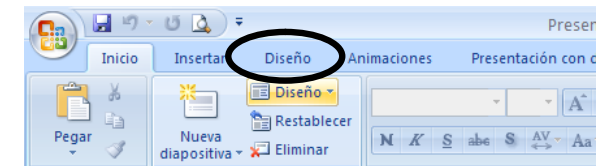

**2)** Aparecen temas de ejemplo, en forma de miniaturas como las que se ve aquí en el grupo Temas.

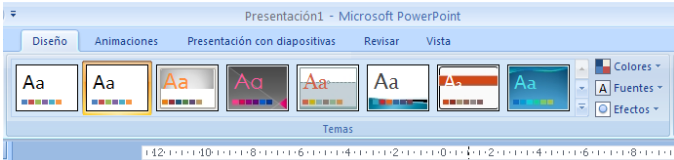

- **3)** Haz clic en una miniatura para aplicar un tema a todas las diapositivas. También tienes la opción de aplicarlo solamente a las diapositivas seleccionadas.
- **4)** Si se desea cambiar la combinación de colores del tema se puede hacer clic en la **pestaña Diseño**, en el **botón Colores**. Luego elegir la paleta deseada.

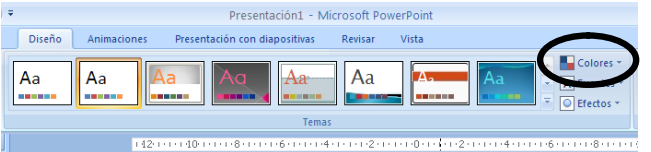

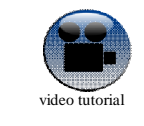

Para ver más sobre este tema ir a **http://www.aulaclic.com.es/power2007/secuencias/sf\_6\_1\_1.htm**

# **Operaciones entre Dispositivas**

A las diapositivas se las puede manipular, realizando diversas operaciones. Existen muchos procediientos para realizar la misma acción, aquí se presentarán sólo algunos.

Las operaciones entre diapositivas son:

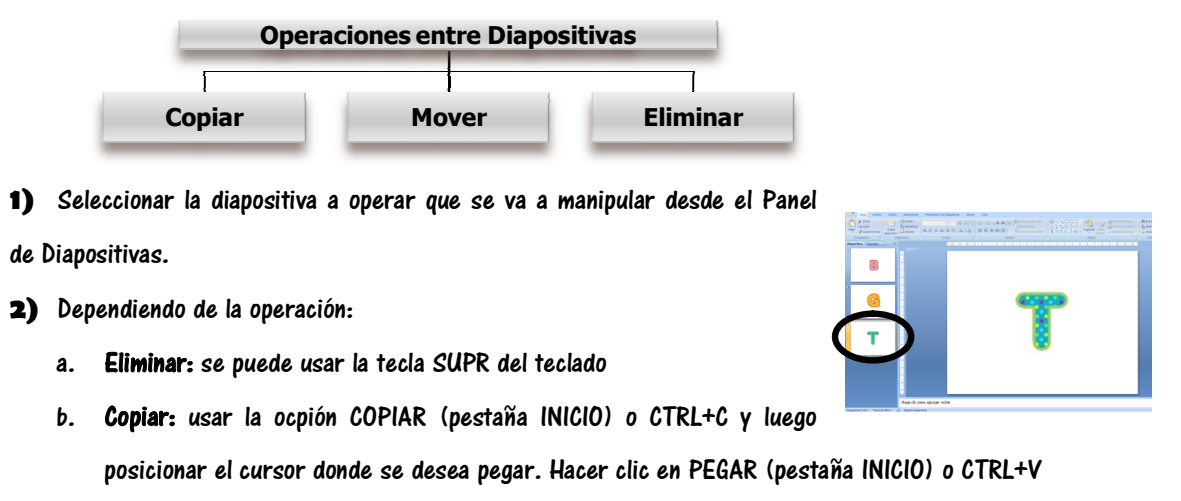

c. Mover: arrastrar con el mouse la diapositiva hasta el lugar deseado.

# **Fondo de las diapositivas**

Para que la diapositiva se vea mejor, se puede utilizar un fondo que destaque.

Se le aplica el fondo de la siguiente manera:

**1)** Seleccionar la pestaña **Diseño** y luego en la sección **Fondo**, hacer clic sobre el botón **Estilos de fondo**

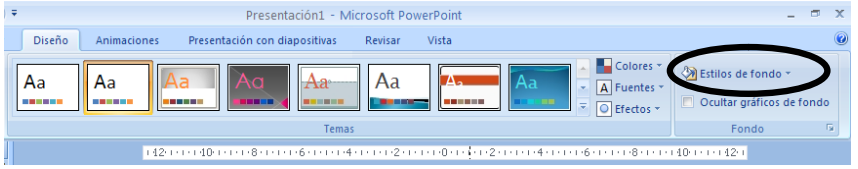

**2)** Se abrirá un menú con las opciones. Se puede elegir lo que aparece en la galería o si se desea un formato

personalizado, hacer clic en **Formato del fondo…**

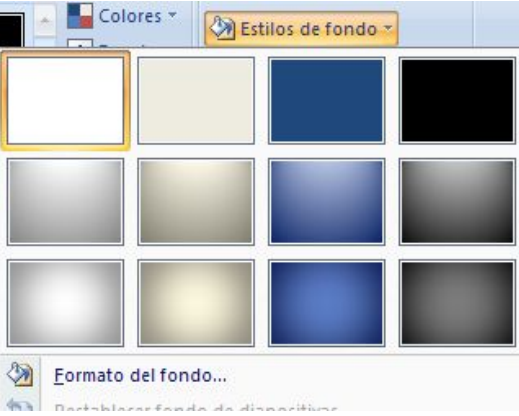

**3)** Se abrirá un cuadro como el siguiente:

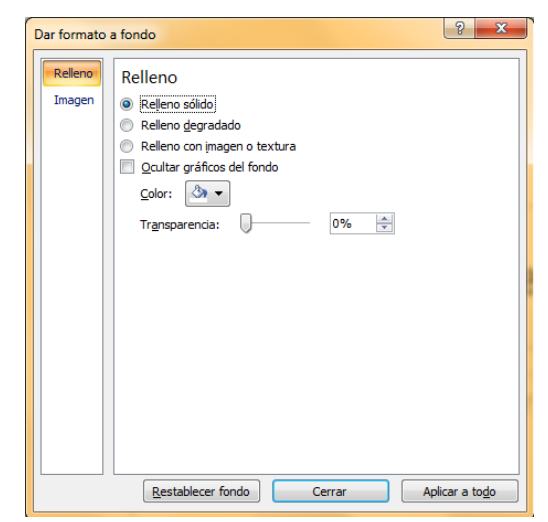

Los distintos tipos de fondo pueden ser: Relleno sólido (un color plano), Relleno degradado o Relleno con imagen o textura.

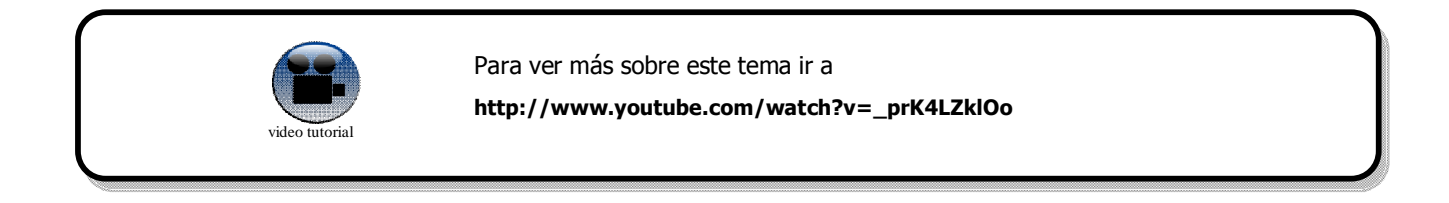

### **Texto en las diapositivas**

Ya se mencionó que la información que contiene una diapositiva puede encontrarse en diferentes soportes o portadores: texto, WordArt, imagen, diagrama, sonido, gráfico, tabla y video

En las diapositivas podemos insertar textos y aplicarles casi las mismas operaciones que con un procesador de texto, es decir, podemos modificar el tamaño de la letra, color, forma, podemos organizar los textos en párrafos, podemos aplicarles sangrías, etc.

A continuación veremos paso a paso todas las operaciones más comunes relacionadas con los textos.

#### **Insertar texto**

**1)** Haz clic en el recuadro de la diapositiva en el cual quieras insertar el texto, automáticamente el texto que aparecía (Haga clic para agregar titulo) desaparecerá y aparecerá el punto de inserción.

**2)** Empieza a insertar el texto.

Cuadro

de texto

l Fr

p

**3)** Cuando hayas terminado de introducir el texto haz clic con el ratón en

otra parte de la diapositiva o pulsa la tecla ESC dos veces.

#### **Añadir texto nuevo**

Es posible que con los textos de esquema que incorporan las plantillas de PowerPoint no sea suficiente por lo que tendrás que insertar nuevos cuadros de texto para añadir más contenido a la diapositiva.

> **1)** Para añadir un nuevo cuadro de texto, hacer clic en la **pestaña Insertar** y luego en el botón **Cuadro de texto**.

> > abezado y WordArt Fecha Número de Símbolo Objeto

y hora diapositiva

 $\overline{\overline{t}}$ 

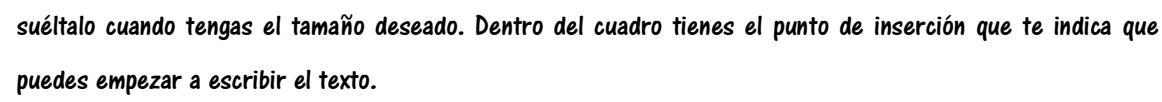

de página

- **3)** Introduce el texto.
- **4)** Una vez hayas terminado de insertar el texto haz clic en otra parte de la diapositiva o pulsa dos veces ESC.

**2)** Verás como el cursor toma este aspecto  $\frac{1}{4}$ , donde quieras insertar el nuevo cuadro de texto haz clic con

Texto

el botón izquierdo del ratón, manteniéndolo pulsado arrástralo para definir el tamaño del cuadro de texto y

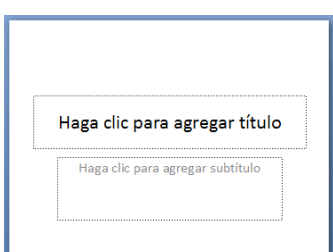

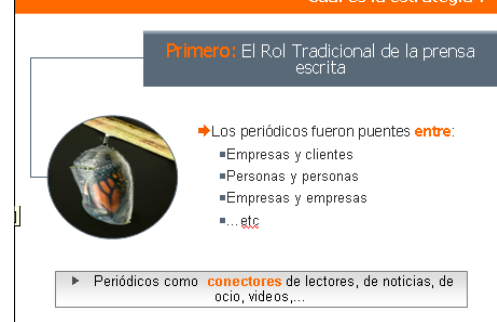

### **Cambiar el aspecto de los textos**

PowerPoint nos permite cambiar los formatos de fuente, el tamaño y el color de los textos fácilmente.

Para ello usaremos los botones de la **sección Fuente** en la **pestaña Inicio**

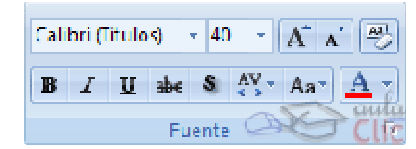

**1)** También se puede usar o utilizando un cuadro de Fuente. Primero tienes que seleccionar el texto al que quieres cambiarle el aspecto.

**2)** Para abrir el cuadro de diálogo hacemos clic en la flecha que se encuentra al pie de la sección.

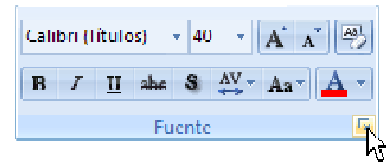

**3)** Se abrirá una ventana similar a la que te mostramos a continuación:

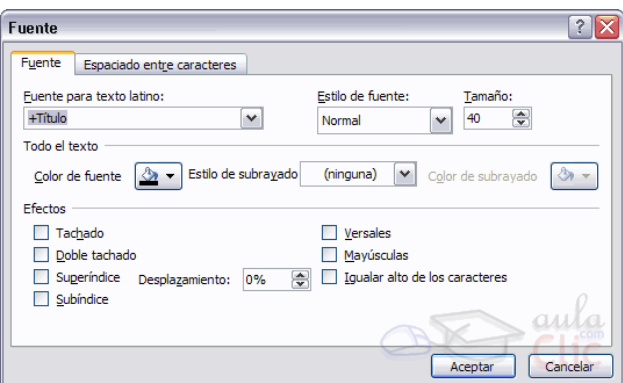

### **Alineación de párrafos**

Alinear un párrafo es distribuir las líneas que lo componen respecto a los márgenes del cuadro del texto.

**1)** Para aplicar una alineación puedes utilizar los **iconos** de la la **barra de formato**

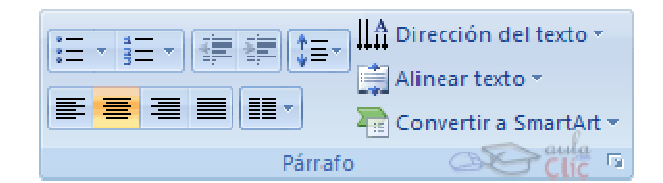

- **2)** Elige la que más te guste. Existen 4 tipos de alineación:
	- a. Izquierda que situa al texto lo más cerca del margen izquierdo  $\equiv$
	- b. Derecha que situa al texto lo más cerca del margen derecho  $\equiv$
	- c. Centrado que centra el texto  $\mathbf{E}$ .
	- d. Justificado Acopla el texto al ancho del cuadro de texto .

## **MANEJAR ELEMENTOS**

Los **objetos** son los **elementos que podemos incorporar en una diapositiva**, por ejemplo un gráfico, una imagen, textos, vídeos, sonidos, etc.

Estos objetos tienen sus propias características y propiedades que más adelante analizaremos con más detalle y sobre ellos podemos realizar las mismas funciones que hemos visto con las diapositivas, es decir, seleccionar, mover, copiar, eliminar, etc.

# **Seleccionar Objetos**

- **1)** Para seleccionar un objeto o elemento de la diapositiva únicamente tienes que hacer clic sobre el marco. El marco tomará un aspecto diferente como el que te mostramos a continuación .
- **2)** Para **quitar la selección** haz clic en cualquier parte fuera del marco.

**3)** Si tienes que **seleccionar varios objetos** mantén pulsada la tecla **SHIFT** (mayúsculas) y con el ratón selecciona los objetos.

**4)** Si quieres **dejar de seleccionar uno de los objetos** que tienes seleccionados manteniendo pulsada la tecla **CTRL** selecciona el objeto que quieras quitar de la selección.

## **Eliminar objetos**

- **1)** Para borrar un objeto tienes que seleccionar el/los objeto/s a eliminar.
- **2)** Después los puedes borrar pulsando la tecla SUPR.
- **3)** Con esto eliminarás texto, gráficos, imágenes, etc.

Vamos a aprovechar para nombrar dos acciones que son muy útiles, sobre todo

cuando estamos eliminando. Los comandos deshacer y rehacer, estos comandos sirven para deshacer (o

rehacer) la última operación realizada.

- a. Para Deshacer la última operación realizada podemos:
	- i. Seleccionar la opción Deshacer  $\Box$  de la barra de acceso rápido,
	- ii.  $\rho$  con las teclas Ctrl + Z
- b. Para Rehacer la última operación realizada podemos:

i. Seleccionar la opción Deshacer  $\mathbb{C}$  <sup>-</sup> de la barra de acceso rápido, ii.o con las teclas Ctrl + Y

# **Copiar Objetos**

Para copiar un objeto de una diapositiva tenemos que seguir los siguientes pasos:

**1)** Primero **seleccionar** el objeto haciendo clic sobre él hasta que el marco tome

este aspecto. Puedes seleccionar varios a la vez si lo deseas como hemos visto en

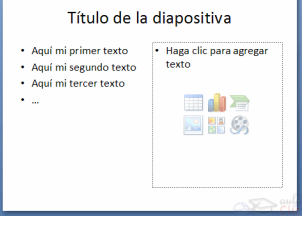

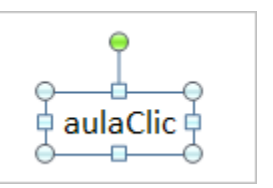

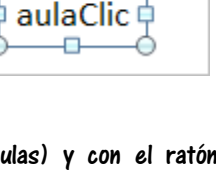

el punto anterior.

- **2)** Luego dar la orden de **copiar**. Esto lo podemos hacer de varias formas:
	- a. con las teclas (**Ctrl + C**),
	- b. con la opción **Copiar** del menú contextual (clic con el botón derecho del ratón),
	- c. o con el icono  $\Box$  Copiar de la banda de opciones.

**3)** A continuación **posicionarse** en la diapositiva donde queremos pegar el objeto. Podemos copiar el objeto en la misma diapositiva o en otra. Para cambiar de diapositiva utiliza el área de esquema.

- a. Por último dar la orden de pegar. Esto también lo podemos hacer de varias formas:
- b. con las teclas  $(Ctr1 + V)$ ,
- c. con la opción Pegar del menú contextual (clic con el botón derecho del ratón),

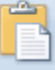

d.  $\,$  o con el icono  $\,$   $\overline{P}$ egar de la banda de opciones.

**4)** Verás que en la diapositiva aparecerá el nuevo objeto pero lo más probable es que se sitúe encima del objeto que has copiado por lo que tendrás que moverlo hasta su posición definitiva.

### **Mover Objetos**

- **1)** Para mover un objeto lo primero que tienes que hacer es seleccionar el objeto haciendo clic sobre él
- **2)** Verás que aparece un marco a su alrededor, sitúate sobre él (pero no sobre los círculos que hay en el

marco) y verás que el cursor toma el siguiente aspecto  $\ddot{\mathbf{+}}$ .

**3)** Pulsa el botón izquierdo del ratón y manteniéndolo pulsado arrastra el objeto, cuando hayas situado el objeto donde quieres suelta el botón del ratón y verás que el objeto se sitúa automáticamente en la posición que le has indicado.

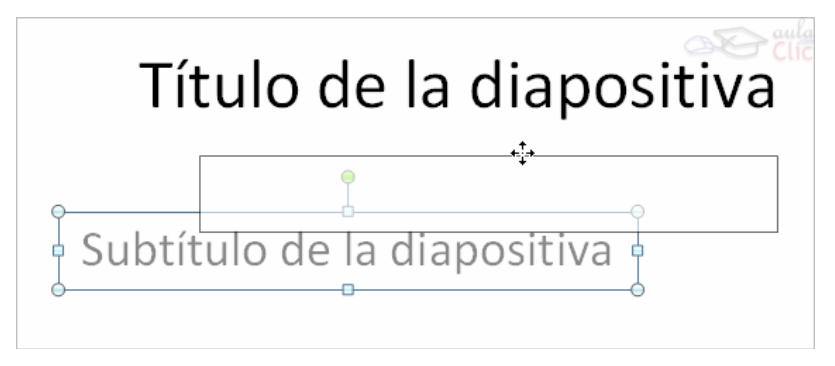

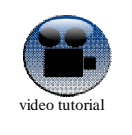

Para ver más sobre este tema ir a

**http://www.aulaclic.com.es/power2007/secuencias/sf\_8\_1\_2.htm**

#### **Modificar el tamaño de los objetos**

**1)** Para modificar el tamaño de un objeto, hay que seleccionar el objeto.

**2)** En el marco del objeto aparecen ocho círculos o puntos. Estos puntos sirven para modificar el tamaño del objeto:

a. si te sitúas en los puntos de las esquinas verás que el puntero del ratón se convierte en una flecha

de dos direcciones  $\sim$   $\mathbb{Z}$  que te permitirán modificar al mismo tiempo el ancho y alto del objeto.

- b. Los puntos que se encuentran situados en la mitad de los lados verticales tienen una función similar a los situados en las esquinas pero con la diferencia de que estos únicamente permiten modificar el ancho del objeto. Cuando posicionas el cursor sobre estos puntos, este toma esta forma  $\overrightarrow{++}$ .
- c. Los puntos que se encuentran situados en la mitad de los lados horizontales permiten modificar el

alto del objeto. Cuando posicionas el cursor sobre estos puntos, este toma esta forma  $\begin{bmatrix} \downarrow \end{bmatrix}$ .

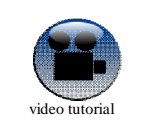

Para ver más sobre este tema ir a **http://www.aulaclic.com.es/power2007/secuencias/sf\_8\_1\_3.htm**

# **Girar y Voltear**

PowerPoint permite aplicar otros cambios a los objetos, puedes cambiar su orientación (por ejemplo girar un dibujo 30 grados hacia laderecha para dejarlo inclinado), también puedes voltear los objetos (cuando volteas un dibujo por ejemplo hacia la derecha lo que obtienes es la imagen que aparecería en un espejo puesto de forma vertical frente al objeto original). No todos los objetos de una diapositiva se pueden girar.

- **1)** Seleccionar el objeto a girar o voltearlo,
- **2)** Despliega el **menú Girar** de la **pestaña Formato**.

**3)** Selecciona el tipo de giro o vuelta que desees.

Observa, que manteniendo el cursor sobre la opción deseada, el objeto gira para que veamos el resultado. Pero el cambio no será real si no pulsamos. A continuación te mostramos unos ejemplos de como queda un objeto girado y volteado.

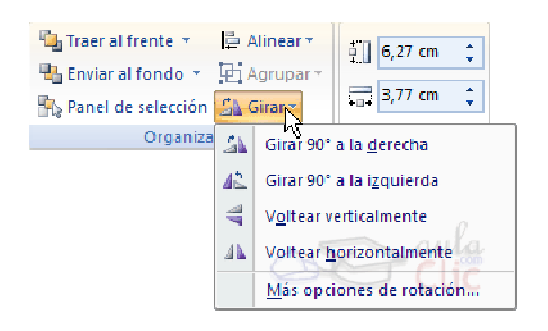

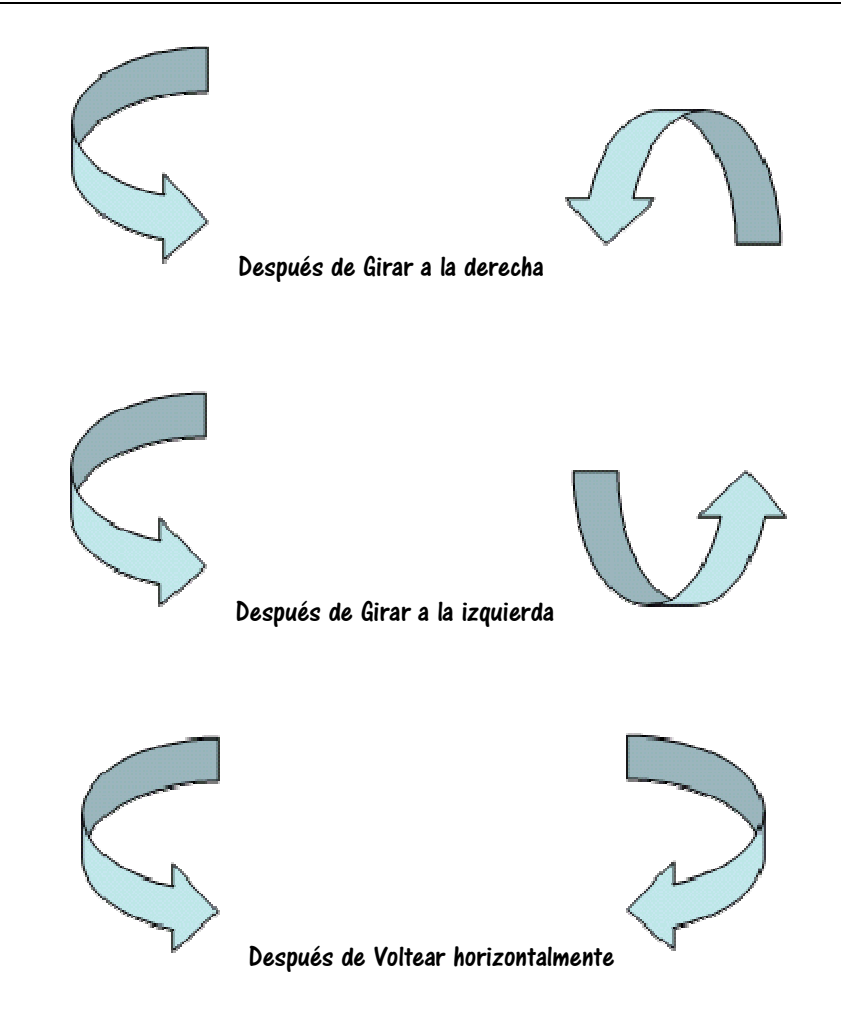

**4)** Si prefieres girar el objeto libremente sólo tendrás que hacer clic sobre unos puntos verdes que aparecen alrededor del objeto (son puntos que se pueden arrastrar con lo cual giraremos el objeto), en la punta del puntero del ratón aparece una flecha en forma de circunferencia, sitúate sobre el punto verde que quieras y después arrastra el ratón hacia la posición que tu deseas y verás como la figura gira, una vez conseguido el giro deseado suelta el botón izquierdo del ratón.

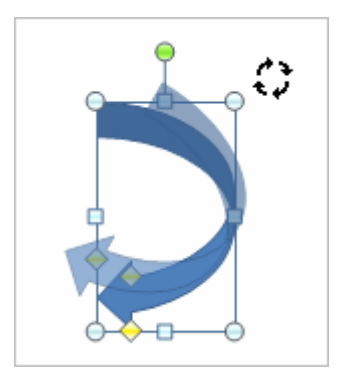

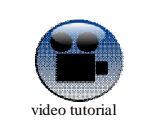

Para ver más sobre este tema ir a **http://www.aulaclic.com.es/power2007/secuencias/sf\_8\_2\_1.htm**

#### **FORMAS**

PowerPoint nos permite crear nuestros propios dibujos, partiendo de líneas o trazos, de figuras básicas o de formas predefinidas. A estas figuras, se les denomina **Formas**.

#### **Crear Formas**

**1)** Para dibujar una forma en nuestra presentación, debemos elegir el tipo de forma, desplegando el **botón Forma: Formas i** lnsertar:

**2)** Se desplegará un menú con todas las formas que se pueden dibujar y hacemos clic sobre el botón de la forma que se desea. Después,

**3)** Hacemos clic sobre la parte de la diapositiva donde queremos que comience, y arrastramos sin soltar el botón hasta donde queremos que acabe. No todas las formas se comportan así. Algunas, como las líneas, pueden crear una curva a cada clic, o que cada clic cree un vértice. Para finalizar el dibujo, habrá que hacer doble clic.

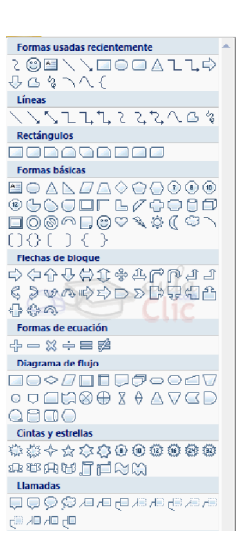

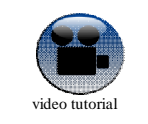

Para ver más sobre este tema ir a

**http://www.aulaclic.com.es/power2007/secuencias/sf\_13\_1\_1.htm**

# **Estilos de forma**

Una vez creada la forma, podemos modificar su estilo (color, sombreado, relieve...). El estilo por defecto cambia en función del diseño de la diapositiva.

**1)** Seleccionar la forma a definir el estilo.

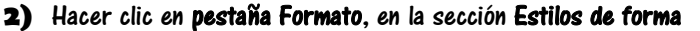

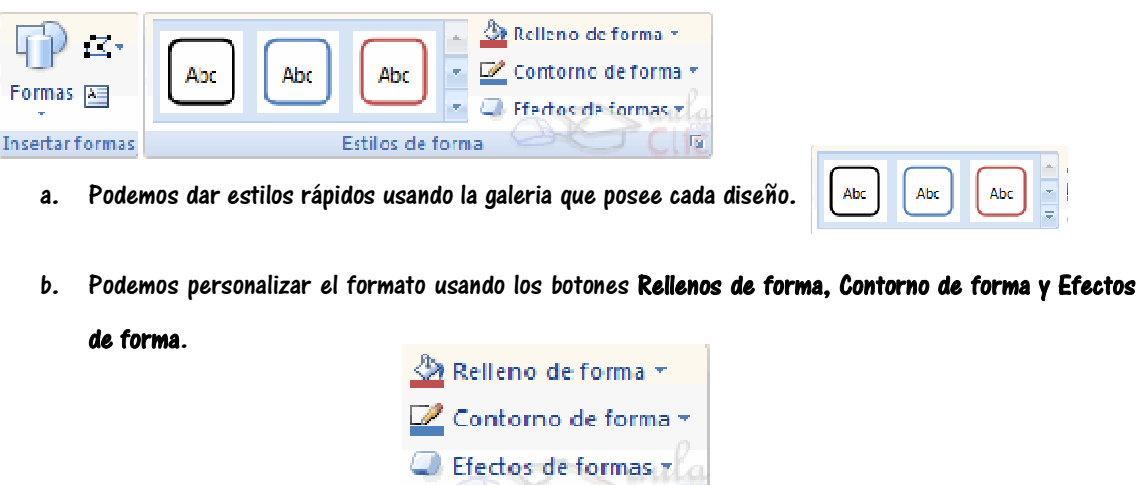

 Pulsando en Relleno de forma, accedemos a un desplegable que permite modificar el fondo de la forma. Podremos darle un color liso, eligiéndolo de la paleta, o un color con degradado, pulsando en Degradado. Si preferimos que el fondo sea una imagen, podemos elegir una textura en el desplegable Texturas, o un archivo de imagen pulsando en Imagen.

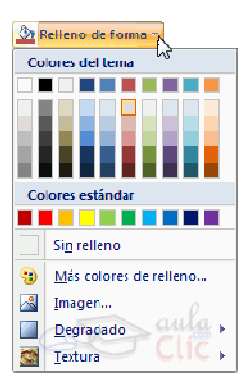

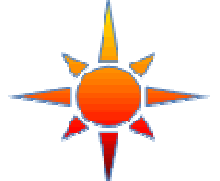

Pulsando en Sin relleno, dejaremos sólo el contorno de la forma.

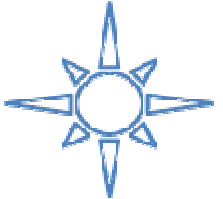

 El desplegable Contorno de forma, nos permite modificar el trazo que define la forma, su contorno. Podremos elegir el color, quitar el contorno de la forma (pulsando en sin contorno), el Grosor, si queremos que sea punteado o una línea discontinua, podemos elegirlo pulsando en Guiones, o modificar la forma de una flecha en el desplegable Flechas.

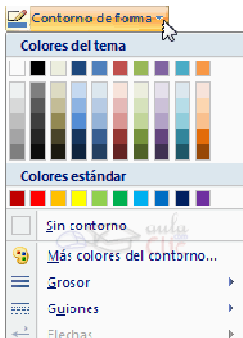

 El desplegable Efectos de forma, nos permite aplicar ciertos efectos visuales, como sombras, iluminación, reflejos o efectos en 3D a nuestras formas.

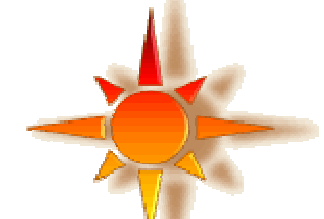

PowerPoint incluye unos estilos prediseñados, (Estilos rápidos), que aplicarán una combinación de colores y efectos sobre las formas seleccionadas, que podremos modificar. Para aplicar uno de estos estilos, seleccionaremos la forma creada y elegiremos uno de los estilos, pulsando en Estilos rápidos, o eligiéndolo en Estilos de forma.

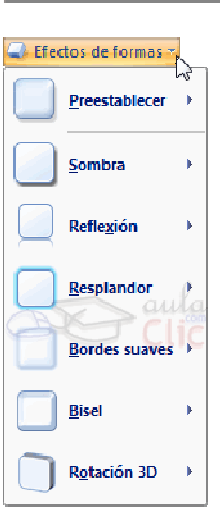

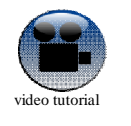

Para ver más sobre este tema ir a **http://www.aulaclic.com.es/power2007/secuencias/sf\_13\_1\_1.htm**

#### **Power Point y Buscadores Aplicación**

**1)** Realizar la siguiente presentación electrónica de una diapositiva en PowerPoint. Para ello respetar las pautas que se dan a continuación de la imagen:

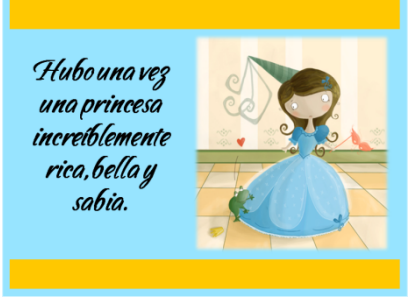

- **a.** Usar la misma imagen de la princesa. Para ello usar el buscador Google en la opción **Imagen**. Usar como palabra de búsqueda **Princesa**. Copiar y pegar la imagen en el PowerPoint.
- **b.** Definir para la diapositiva el color de fondo turquesa claro.
- **c.** Usar dos formas rectángulo de color amarillo.
- **d.** Guardar la presentación con el nombre **Princesa**.
- **2)** Realizar una presentación electrónica de cuatro diapositivas en PowerPoint que se usará para una actividad del área de lengua denominada **"Te cuento un cuento"**. Se pretende con esta actividad que los alumnos narren sus propios cuentos a partir de un título dado por la docente, una imagen con un escenario y un personaje. Para ello respetar las pautas que se dan a continuación de la imagen modelo:

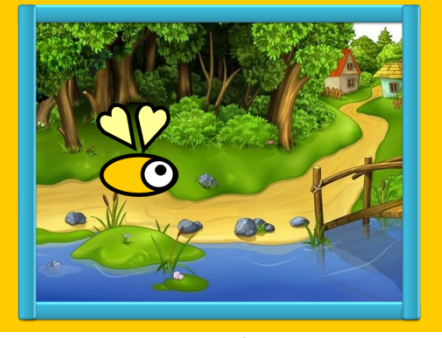

*Ejemplo*

- **a.** La presentación tendrá tres cuentos, uno en cada diapositiva.
- **b.** La primera diapositiva deberá tener el texto Aplicación TIC, los títulos de los cuentos y datos de la alumna.
- **c.** Cada diapositiva tendrá un color de fondo, un marco hecho con figuras geométricas, una imagen de fondo que será el escenario del cuento y un personaje dispuesto en el escenario creado por formas

elipses

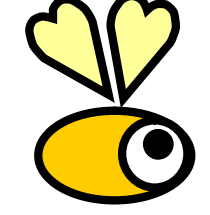

corazones

**d.** Usar la siguiente dirección en Internet para descargar las imágenes de los escenarios. http://www.imagenesydibujosparaimprimir.com/2012/01/imagenes-para-escenarios-de-cuentos.html#axzz25MOitWII

**e.** Guardar la presentación con el nombre **Te cuento un cuento**.

### **EJECUTAR UNA PRESENTACIÓN**

Para ver una Presentación en la Pantalla, hay que ejecutarla para ello deberemos:

**1)** Selecciona la primera diapositiva y después haz clic en el botón Presentación con diapositivas. (O bien, presiona F5 para comenzar siempre por la diapositiva 1.)

**2)** Se muestra la presentación en toda la pantalla del monitor Aparece en la parte inferior izquierda una barra de herramientas posee dos flechas de exploración y dos menús. Una de ellas es un lápiz, permite marcar algo en la presentación mientras se la ejecuta.

**3)** Si no deseas hacer clic para pasar por todas las diapositivas, presiona ESC para volver a la última vista activa de PowerPoint.

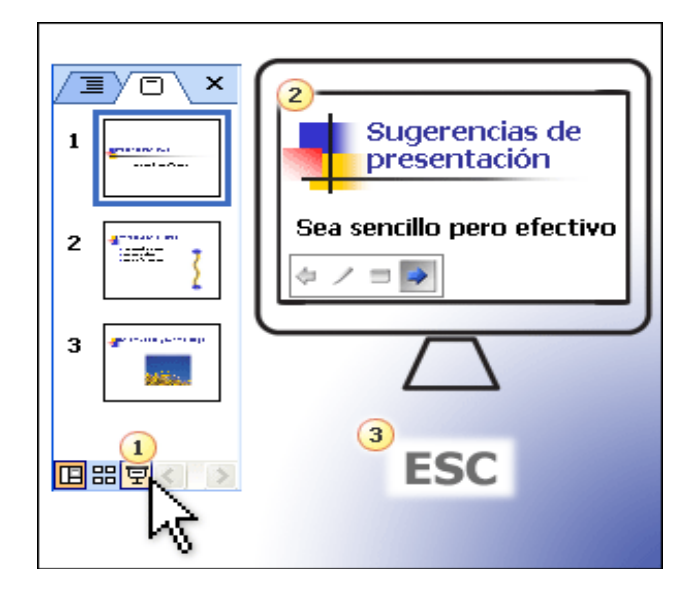

### **IMÁGENES**

Las imágenes que se insertan en un documento de Word las podemos clasificar en dos grupos según su origen o procedencia:

 **Imágenes Prediseñadas:** Estas son imágenes que vienen con el programa y que al instalarlo se incorporan a nuestra computadora.

 **Imágenes Desde Archivo:** Estas imágenes son las que el usuario ha incorporado a su computadora desde diferentes medios, ya sea dibujándolas, escaneándolas, capturándolas con cámaras digitales o bajándolas de Internet.

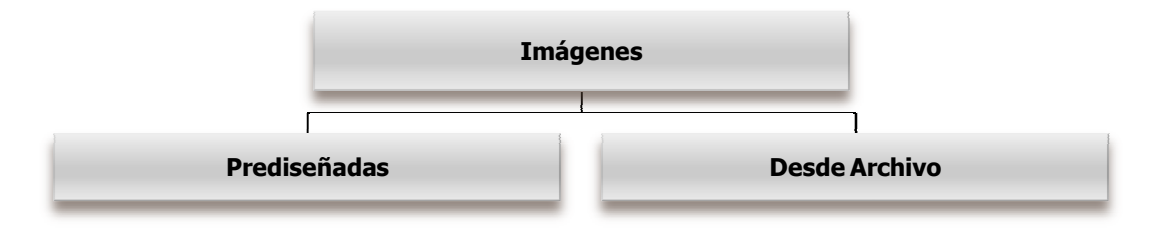

### **Inserción de Imágenes Prediseñadas**

Para insertar imágenes a un documento Word deberemos:

**4)** Ingresar a la Pestaña Insertar y de allí a la sección Ilustración

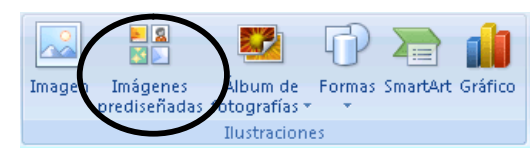

- **5)** Hacer clic sobre el botón **Imagen Prediseñadas**
- **6)** Aparece el panel lateral Insertar Imagen Prediseñada. Hacer clic en el botón Buscar

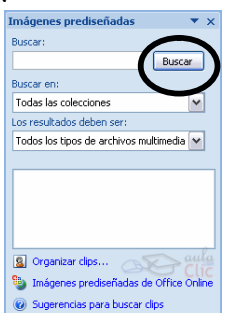

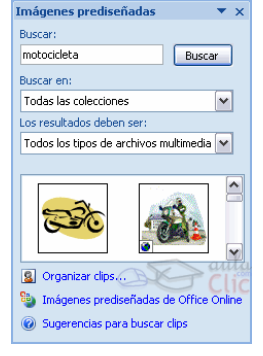

**7)** En el cuadro Buscar introduciremos las palabras que describan lo que buscamos, si lo dejamos en blanco, aparecerán todas la imágenes disponibles.

**8)** Para insertar una imagen en el documento basta hacer clic sobre ella.

### **Inserción de Imágenes Desde Archivo**

Una forma de añadir mejoras visuales a un texto es través de las imágenes que pueden insertarse en él. Las imágenes son dibujos creados con otros programas o capturados con dispositivos como el scanner o las cámaras dígitales.

#### **1)** Ingresar a la **Pestaña Insertar** y de allí a la **sección Ilustración**

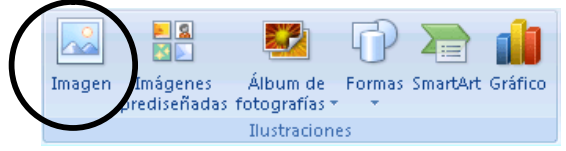

- **2)** Hacer clic sobre el botón **Imagen**
- **3)** Se abrirá el Cuadro de Diálogo Insertar Imagen. Hacer clic sobre el nombre de la imagen deseada

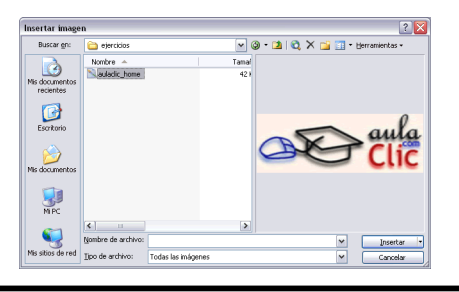

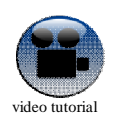

Para ver más sobre este tema ir a

**http://www.youtube.com/watch?v=pmZY3T0cugw&feature=plcp**

#### **Borrar una imagen**

Es posible borrar una imagen que ya se ha insertado. Para ello se debe hacer un clic sobre la imagen y luego presionar la tecla **Supr** del teclado.

### **Cambiar el tamaño de una imagen**

Se puede cambiar el tamaño de la imagen de manera de aumentarla o reducirla según la necesidad. Al hacer un clic sobre la imagen se verán 8 cuadraditos negros en sus lados llamados **Marcadores**.

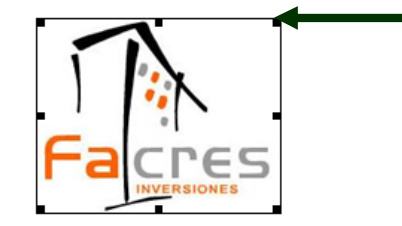

**1)** Seleccionar la imagen haciendo un clic sobre ella.

**2)** Apuntar sobre algún marcador de la esquina de la imagen. El puntero del mouse se transforma en una flecha con doble punta.  $\blacktriangleright$ 

**3)** Arrastrar el marcador con el mouse en diagonal hacia adentro de la imagen si se desea achicar o hacia fuera si se desea agrandar.

Ota forma para modificar el tamaño:

- **1)** Seleccionar la imagen.
- **2)** En la solapa Formato en la sección Tamaño hay controles para ello.

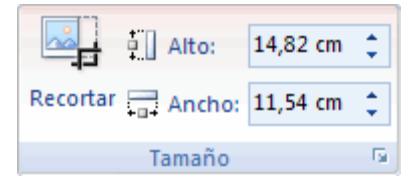

#### **Recortar**

Se puede recortar una zona de la imagen para desechar el resto, para ello:

- **1)** Seleccionar la imagen e ir a la solapa Formato.
- **2)** Hacer clic en Recortar, se activará el modo de recorte.
- **3)** Coloca el cursor en las esquinas de la imagen, haz clic y arrástralo hasta la posición que deseas enmarcar.

Verás que de este modo puedes conseguir extraer una zona de la imagen.

**4)** Haz clic de nuevo en Recortar para salir del modo de recorte.

### **Manipular imágenes**

- **1)** Seleccionarla posicionándose sobre ella y haciendo clic.
- **2)** Una vez seleccionada podremos manipularla seleccionando la pestaña Formato:

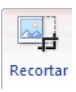

**Marcador**

#### **Unidad 4: Power Point [TIC EN LA EDUCACION PRIMARIA]**

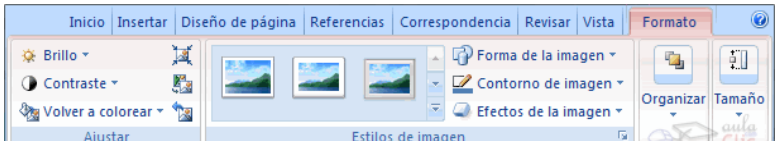

Mediante esta pestaña podrás acceder a otras muchas opciones,

**Brillo**. Aumentar o disminuir el brillo de la imagen.

**Contraste**. Aumentar o disminuir el contraste.

**Volver a colorear**. Permite aplicar un filtro de color sobre la imagen. En este desplegable también encontrarás la opción Color transparente para hacer transparente un color a escoger en imágenes con determinados formatos de imagen (como por ejemplo JPG).

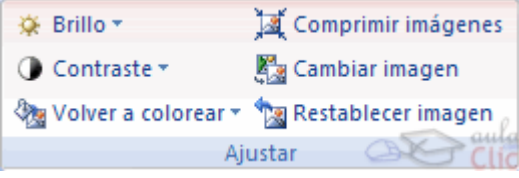

**Comprimir imágenes**. Permite reducir el peso de las imágenes del archivo completo (o solo las seleccionadas) para que ocupen menos espacio en disco.

**Restablecer imagen**. Después de aplicar varios tratamientos a la imagen, como cambios de color y brillo, podemos volver a la imagen original mediante este botón.

 **Estilos de Imagen**. Desde estas opcoines podrás aplicar diversos estilos a tu imagen, además de poder añadirle un contorno o enmarcarla en determinada forma.

Utiliza los Estilos predeterminados para añadir mayor vistosidad al resultado final.

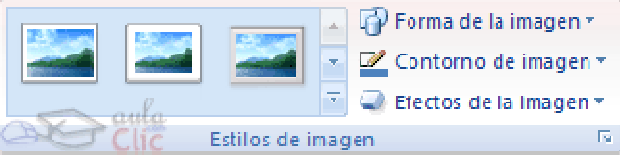

### **SMARTART**

Al igual que podemos insertar imágenes en las presentaciones también se pueden insertar diagramas, su utilización es muy sencilla y a continuación lo descubrirás.

### **Insertar SmartArt**

**1)** Para crear un organigrama tienes que seleccionar de la pestaña Insertar la opción SmartArt.

**2)** Aparecerá una ventana como la que te mostramos con los tipos de diagramas que te ofrece PowerPoint. Nosotros elegiremos un organigrama de Jerarquía.

- **3)** Seleccionamos la diapositiva a aplicarle la transicion.
- **4)** Vamos a la **pestaña Animaciones** de ahí a la **sección Transición a esta diapositiva**.

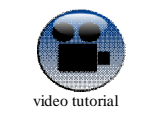

Para ver más sobre este tema ir a **http://www.youtube.com/watch?v=fYFLjajpBo4&feature=channel&list=UL**

## **TRANSICIONES Y ANIMACIONES**

## **Aplicar Transiciones**

Se pueden definir efectos visuales o especiales que afecten el paso de una diapositiva a otra. A esto se denomina Transición entre diapositivas.

Se puede aplicar una transición a una sola diapositiva o aplicarla a todas las diapositivas de la presentación.

- **1)** Seleccionamos la diapositiva a aplicarle la transicion.
- **2)** Vamos a la **pestaña Animaciones** de ahí a la **sección Transición a esta diapositiva**.

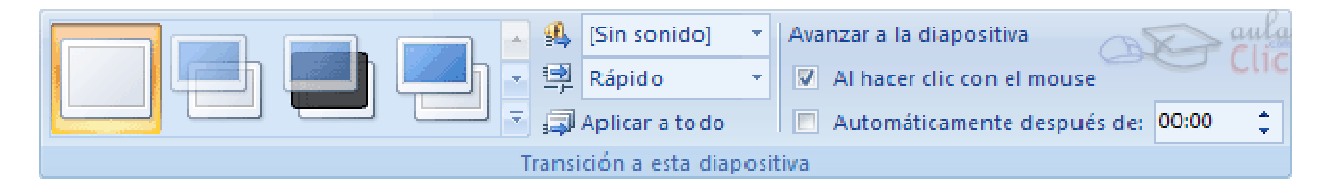

**4)** Elegir el diseño. Hay varios diseños que definen el movimiento de transición entre una diapositiva y la siguiente.

**5)** En la lista Velocidad **EN** Rápido **como velocidad el seu de la transición entre una y otra** diapositiva.

- **6)** Incluso podemos insertar algún sonido de la lista Sonido  $\frac{1}{2}$  [Sin sonido]
- **7)** En la sección Avanzar a la diapositiva podemos indicarle que si para pasar de una diapositiva a la siguiente

hay de hacer clic con el ratón o bien le indicas un tiempo de transición (1 minuto, 00:50 segundos, etc..)

**8)** Si quieres aplicar estas características a todas las diapositivas pulsa en el botón Aplicar a todo.

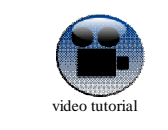

Para ver más sobre este tema ir a **http://www.youtube.com/watch?v=CUpY2lXkBdU**

# **Animación de Objetos**

Son los movimientos o efectos que se pueden aplicar a los objetos de una diapositiva. Los objetos pueden ser: textos, imágenes, esquemas, etc.

Se puede elegir una de las combinaciones de animación preestablecida o crear una personalizada.

Las efectos que podemos aplicar a los objetos se dividen en 4 grupos:

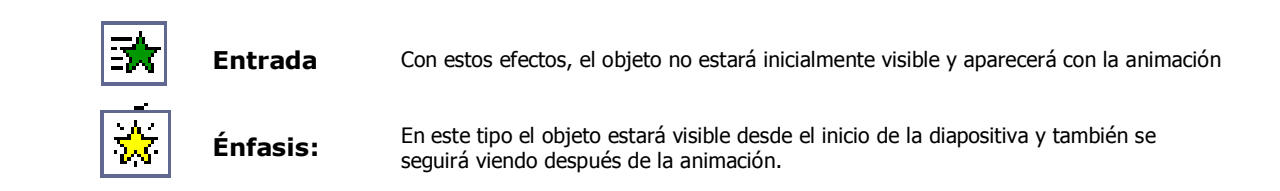

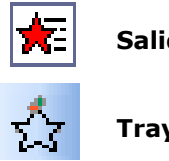

Salida **Este tipo de animaciones hacen que el objeto se vea inicialmente, pero desaparezca** después del efecto.

**Trayectoria** El objeto se mueve siguiendo una trayectoria que incluso podemos marcar nosotros.

Tener en cuenta que podemos elegir que se inicien automáticamente pasado un tiempo o que lo hagan al hacer clic con el mouse.

**1)** Para animar un texto u objeto lo primero que hay que hacer es seleccionarlo, a continuación ir a la pestaña

Animaciones y hacer clic en Personalizar animación.

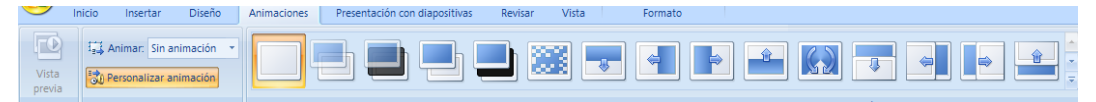

**2)** Aparece en El Panel de tareas el Cuadro de Personalización Animación

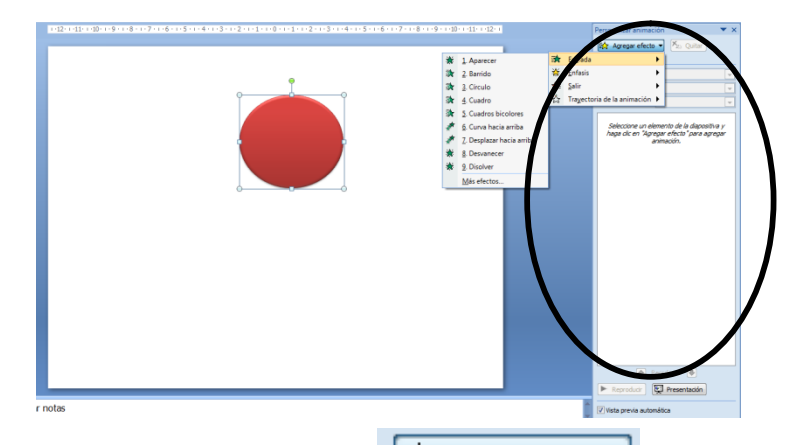

**3)** En este panel aparece el botón  $\frac{1}{2}$  Agregar efecto  $\mathbf{v}$  n la cual seleccionaremos el tipo de efecto que

queramos aplicar.

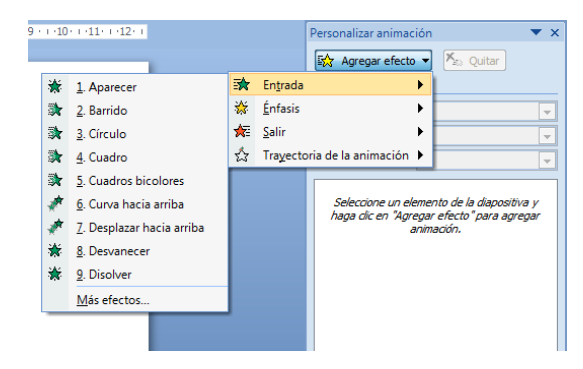

**4)** En todas las categorías nos encontramos primero con una pequeña lista con los efectos más usados y con

la opción de "Más efectos" con la que podemos ver la lista completa y elegir el más apropiado

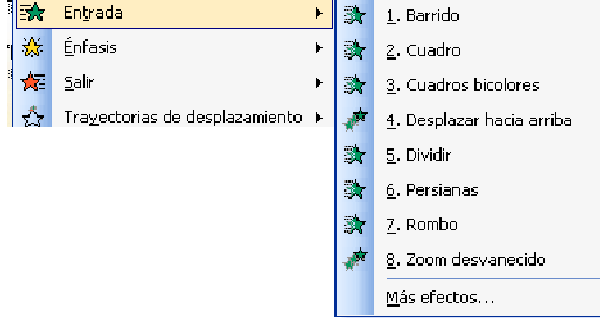

<sup>I</sup>NSTITUTO SAN JOSÉ- <sup>P</sup>ROFESORADO DE EDUCACIÓN PRIMARIA **24**

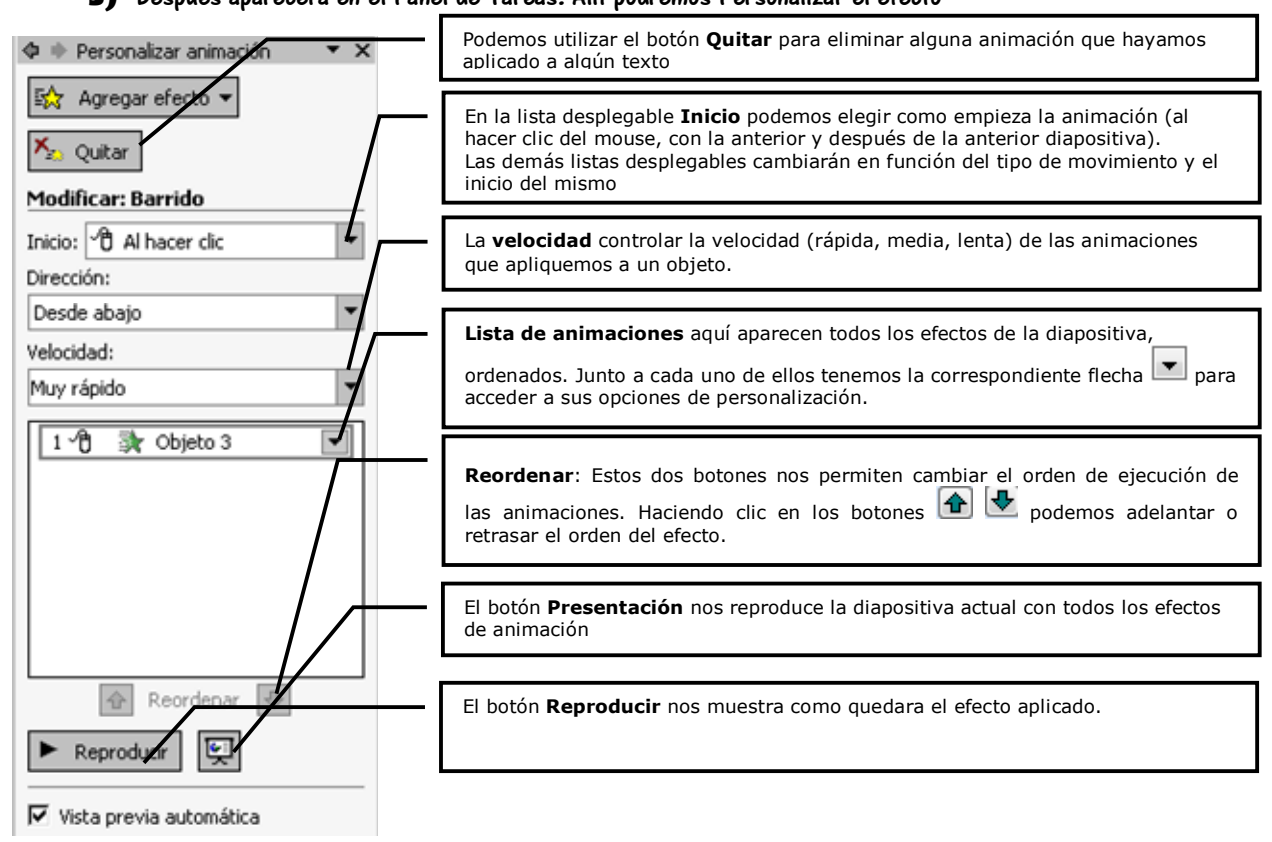

#### **5)** Después aparecerá en el Panel de Tareas. Allí podremos Personalizar el efecto

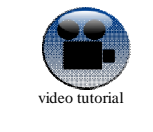

Para ver más sobre este tema ir a **http://www.youtube.com/watch?v=ftWgeovgVmw**

### **Propiedades de las Animaciones**

Las animaciones pueden configurarse.

#### **Iniciar una animación:**

- **1.** Es muy IMPORTANTE que la animación a configurar este seleccionada en el cuadro **Personalizar Animación**
- **2.** Hay tres formas de iniciar un efecto:
	- Al hacer clic
	- Con la anterior
	- Después de la anterior

#### **Dirección y Velocidad:**

- **1.** Opciones de dirección (desde abajo, desde la izquierda, etc. ) Dependen del tipo de animación elegida.
- **2.** La velocidad define la rápidez con que se da la animación. Si deseas que el efecto se reproduzca más rápida o más lentamente, se puede configurar desde aquí.

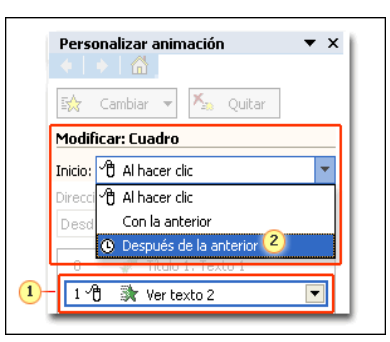

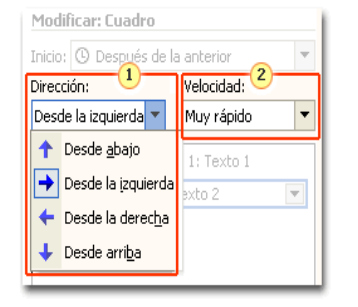

#### **Quitar Efectos**

- **1.** Selecciona el efecto que deseas quitar.
- **2.** Haz clic en Quitar para eliminar el efecto.

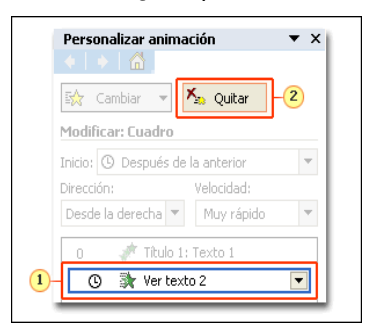

#### **Más opciones de Efectos**

- **1.** Entre las opciones de efectos se incluyen animar por palabra o letra, atenuar texto y agregar sonidos.
- **2.** Los comandos para iniciar un efecto aparecen aquí y en la parte superior del panel de tareas.

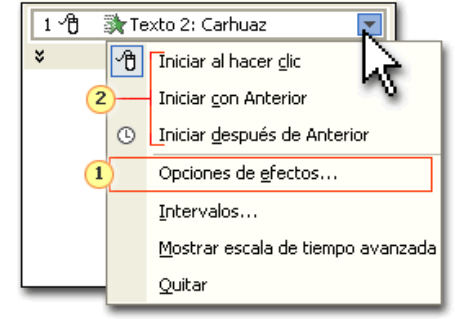

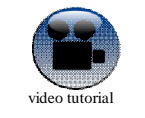

Para ver más sobre este tema ir a

**http://www.youtube.com/watch?v=yaOw2LNVlnM&feature=plcp**

# **Trayectorias**

Las trayectorias de animación pueden ser Preestablecidas o Personalizadas

#### **Trayectorias Preestablecidas**

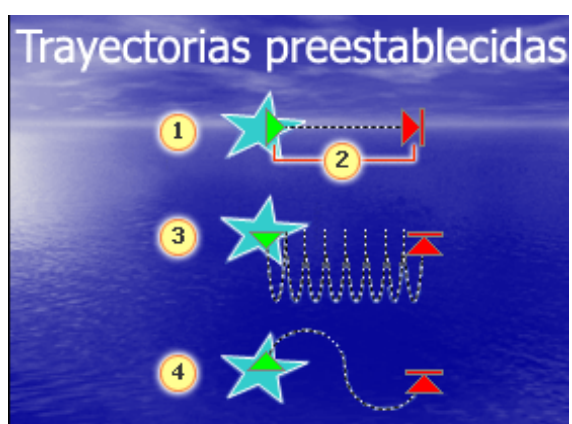

- **1.** Esta trayectoria de línea mueve la estrella una distancia f ija, que puede modificar acortándola o alargándola.
- **2.** La flecha verde señala el punto de inicio; la flecha roja y la línea vertical marcan el punto final.
- **3.** Esta trayectoria ondulada mueve la forma de estrella con el patrón indicado. Observe la uniformidad de las ondulaciones.
- **4.** Una curva en "S" mueve la estrella siguiendo este patrón.

#### **Trayectorias Personalizadas**

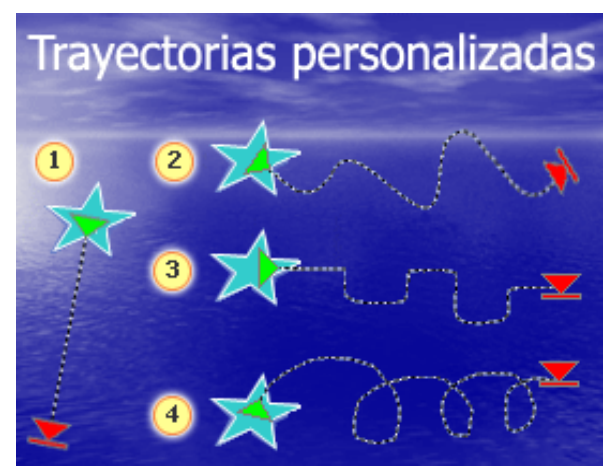

- **1. Trayectoria de línea:** dibuja la línea con la longitud y la dirección deseadas.
- **2. Trayectoria de curva:** dibuja una línea y haz clic donde desees colocar una curva.
- **3. Forma libre:** combina líneas rectas con otras de forma libre.
- **4. A mano alzada:** dibuja líneas de formas completamente libres que parecen realizadas a mano alzada.

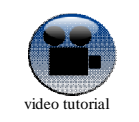

Para ver más sobre TRAYECTORIAS ir a **http://www.youtube.com/watch?v=ffLpxB31jkc**

### **DESENCADENAR ACCIÓN**

Un **desencadenador** no es más que un elemento de una diapositiva de PowerPoint (puede ser una imagen, una forma, un botón o incluso un párrafo o un cuadro de texto) que desencadena una acción al hacer clic en él. La acción podría ser un sonido, una película, una animación o un texto que se hace visible en la diapositiva.

Los desencadenadores le ayudan a conseguir una interacción con los alumnos, invitándoles a adivinar, reírse, meditar, aprender, implicarse en una necedad total o cualquier otra cosa que se le ocurra.

#### **Ejemplo 1: Aparición de Texto**

En esta animación, la imagen es el desencadenador. Está configurada de modo que al hacer clic en la imagen aparece la lista con viñetas.

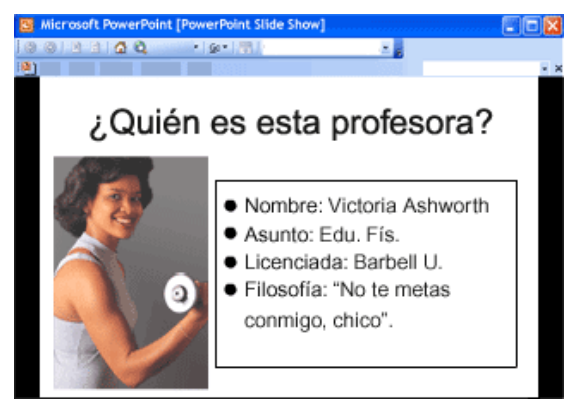

#### **Ejemplo 2: Aparición de Texto**

Otro uso de los desencadenadores: puede crear una serie de preguntas y respuestas en una diapositiva para un alumno y configurar las opciones de respuestas de modo que sean desencadenadores que revelen la respuesta correcta o incorrecta. Por ejemplo, en una presentación, podría invitar a los lectores a que adivinaran cosas acerca de usted:

#### *¿Cuál es verdad? Mi mascota es:*

- *1. Una gata que se llama Garbo.*
- *2. Una boa constrictor que se llama Elvis.*
- *3. Un hurón que se llama Ferdinand.*

Cuando el usuario hace clic en alguna respuesta, salta un texto o una imagen que indica algo como "Lo adivinaste: mi gato es más Garbo que Garbo.". O puede oírse un sonido que aclare si es correcta o no.

Un par de cuestiones acerca de los desencadenadores:

 Siempre que tiene un efecto de animación, película, o sonido en una diapositiva, puede configurar un desencadenador para él.

 Debe hacer clic en un desencadenador directamente, no basta con hacer clic sólo en la diapositiva, para que sus efectos se vean.

### **Crear desencadenadores**

Los pasos siguientes indican cómo crear un efecto similar a lo que se muestra en la diapositiva del ejemplo anterior. Imagine que está creando una diapositiva para una presentación de biografías de profesores. Tiene que configurar una imagen (probablemente de un profesor) de forma que desencadene un pequeño fragmento de texto biográfico cuando se haga clic en ella.

**1)** Configurar la diapositiva, definiendo los elementos a usar (en el ejemplo una imagen)

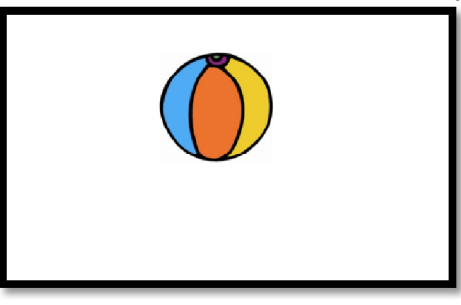

**2)** Cree las animaciones sobre los objetos que aparecerán o moverán (en el ejemplo una trayectoria personalizada). Este efecto es la acción que el desencadenador pondrá en marcha.

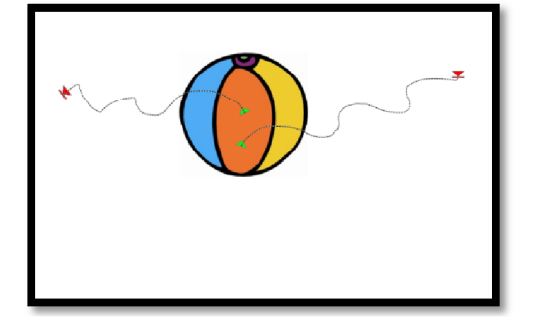

**3)** Inserte el objeto que servirá de desencadenador al hacer clic sobre él: puede ser un botón de animación una forma, lo que se desee (en el ejemplo dos flechas).

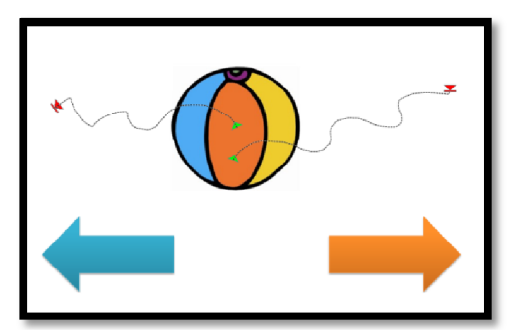

- **4)** Asociar el efecto de animación al desencadenador:
	- Con el efecto de animación seleccionado en el panel de tareas, haga clic en la flecha a la derecha para mostrar el menú desplegable y, después, haga clic en **Intervalos**.

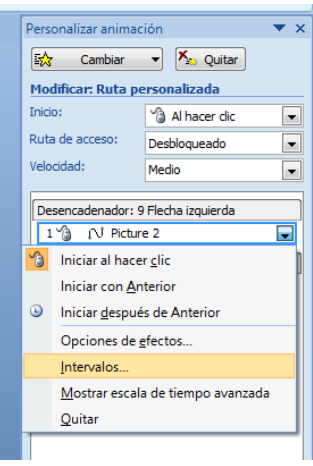

Haga clic en el botón **Desencadenadores** en la parte inferior izquierda.

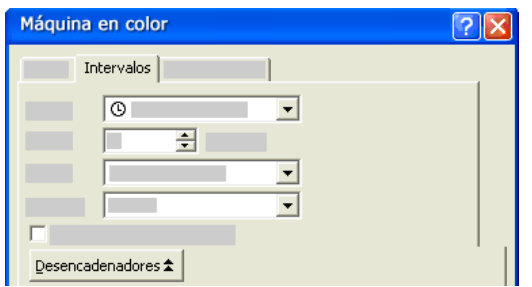

Haga clic en Iniciar efecto al hacer clic con. Se deplegará una lista que muestra todos los elementos

que existen en la dispositiva

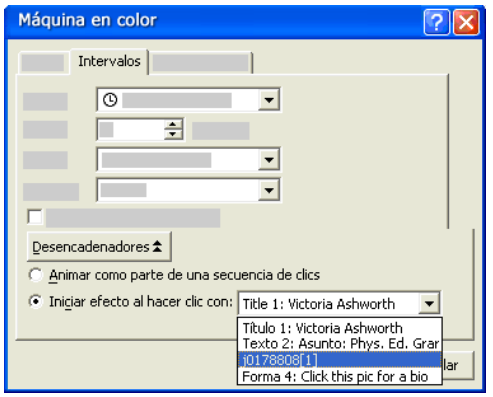

#### **MÚSICA Y SONIDO**

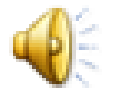

Es posible añadir música y sonidos en las presentaciones de Powerpoint. Podemos utilizar:

- **La que incluye el programa**
- **Un archivote musica guardado en nuestra computadora o desde un Cd de audio**

Cuando pongamos un sonido en una presentación nos aparecerá representado por .

Se puede configurar el inicio de la reproducción musical de varias maneras:

- **Automáticamente al mostrar la diapositiva.**
- **Al hacer clic con el mouse sobre un objeto.**
- **Al transcurrir un tiempo.**

### **Importante**

Cuando el archivo de sonido tiene un tamaño superior a 100 Kb, el archivo se vincula a la presentación. Por lo tanto, cuando queramos poner la presentación en otra computadora, deberemos copiar y llevar el archivo del sonido junto con el de la presentación.

### **Insertar música a una diapositiva**

**1)** Ubicados en la diapositiva correspondiente. Hacer clic en la **pestaña Insertar** y elegir el **botón Sonido**

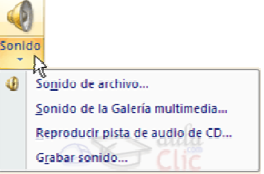

- **2)** Se puede incorporar un **Sonido de archivo** o **Grabar sonido**:
- **3)** Después de hacer esto en la pantalla nos aparecerá este cuadro de diálogo:
	- Para reproducir un sonido de forma automática, haga clic en "Automáticamente".
		- ¿Cómo desea que empiece el sonido en la presentación con diapositivas? Mostrar Ayuda >> Al hacer clic encima Automáticamente

Microsoft Office Powe

Para reproducir la música o sonido al hacer clic sobre el

icono de sonido elegir "Al hacer clic encima".

### **¿Cómo configurar un sonido?**

1) Hacer clic con el botón secundario del Mouse sobre el icono  $\sqrt{2}$  y, en el menú que aparece seleccionar Personalizar animación.

**2)** En el panel de tareas (derecha de la pantalla) Personalizar animación, hacer clic en la flecha del elemento seleccionado de la lista Animación personalizada

- **3)** Seleccionar Opciones de efectos.
- **4)** En la ficha Efecto, en Detener la reproducción, puede elegir que se detenga:
	- Al hacer clic.

 $x<sub>1</sub>$ 

- Después de la diapositiva actual.
- Después de un número de diapositivas que introduzcamos.

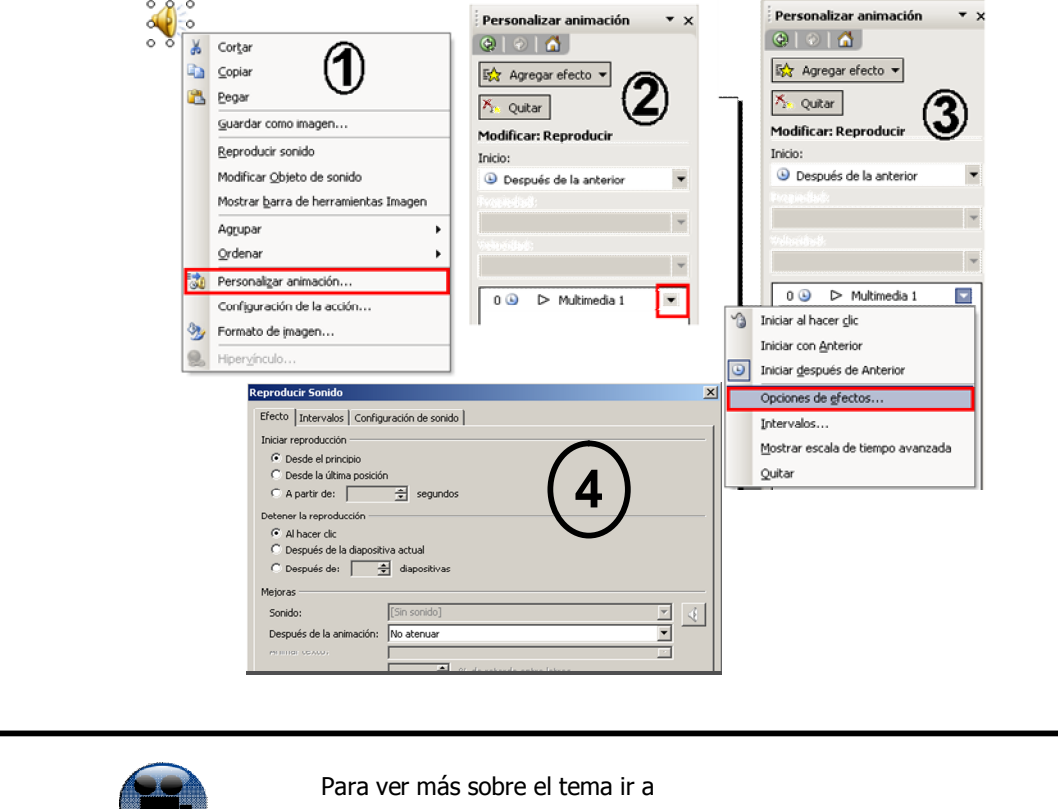

**http://www.youtube.com/watch?v=zoTg56IsMJI&feature=plcp**

### **EMPAQUETAR UNA PRESENTACIÓN**

video tutorial

Empaquetar significa reunir todos los archivos que contiene una presentación para exportarla y llevarla a otra computadora. Eso se recomienda cuando se trabaja con sonidos de archivos. Se puede empaquetar una presentación en un CD o Pendrive.

Recomendaciones: Cuando se realiza una presentación es conveniente guardarla a ella y a todos los archivos (imágenes, videos, sonido) que se emplean, en la misma carpeta

- **1)** Abrir la presentación a empaquetar
- **2)** Hacer clic en Boton inicio .
- **3)** Seleccionamos **Publicar** y despues **"Empaquetar para CD"**.
- **4)** Completar el Cuadro de diálogo:
	- Dar nombre al CD: Este es el nombre que va a tener la carpeta (o nombre del CD) para reconocer los archivos que va a incorporar.
- **5)** Hacer Clic en:
	- **Copiar a CD** si vamos a empaquetar en un CD o

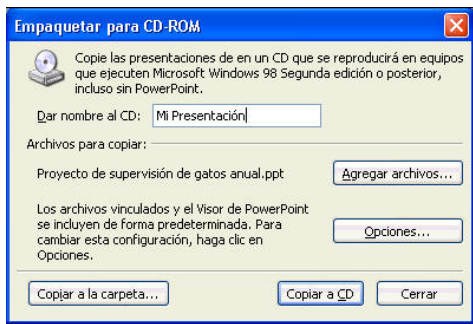

- **Copiar a la Carpeta** si vamos a empaquetar en un pendrive. Allé aparecerá un cuadro en el que deberemos especificar el Pendrive.
- **6)** PASO 6. Aparece un cuadro que informa que esta realizando la tarea.

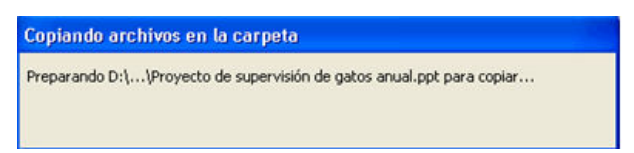

**7)** Cuando ha terminado el proceso cerramos el cuadro de diálogo, pulsando el botón "Cerrar".

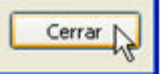

**RESULTADO:** Dentro del CD o pendrive hay una carpeta que contiene todos los archivos reunidos con nuestra presentación. Cuando el CD sea puesto en una computadora se ejecutará automáticamente.

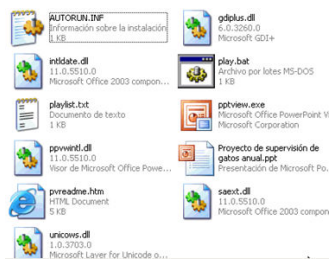

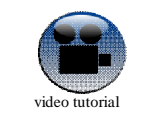

Para ver más sobre el tema ir a **http://www.youtube.com/watch?v=TI9OSrusPwY**

### **PRESENTACIONES EXITOSAS**

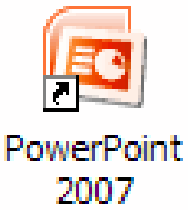

Se pueden utilizar presentaciones en la enseñanza como apoyo al profesor para desarrollar un determinado tema; para exponer resultados de una investigación;

en la empresa, para presentar un nuevo producto; para enviar un mensaje o saludo por correo electrónico; mostrar el álbum familiar, etc.

En definitiva, se puede usar este tipo de presentaciones siempre que se quiera comunicar información e ideas en forma visual y atractiva para captar la atención del otro. El impacto será más efectivo...

Cada presentación está compuesta varias diapositivas que se enlazan para desarrollar un tema en forma ordenada, con la posibilidad de incluir en cada diapositiva

imágenes, gráficos, sonidos, textos, videos, etc.

El diseño y producción de presentaciones efectivas es una actividad que requiere tiempo y dedicación.

Las presentaciones efectivas dependen tanto de la calidad de la información expuesta como de la forma como ésta se presente.

La realización de una presentación efectiva consta de varia actividades. Existen actividades previas a la realización de la presentación y también posteriores. Generalmente no se realizan todas actividades necesarias y esto se refleja en los resultados.

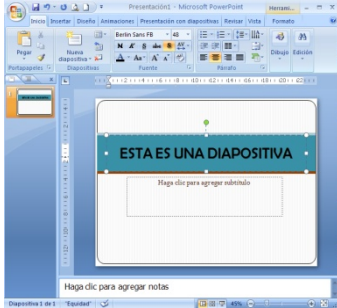

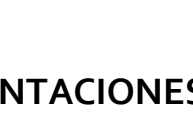

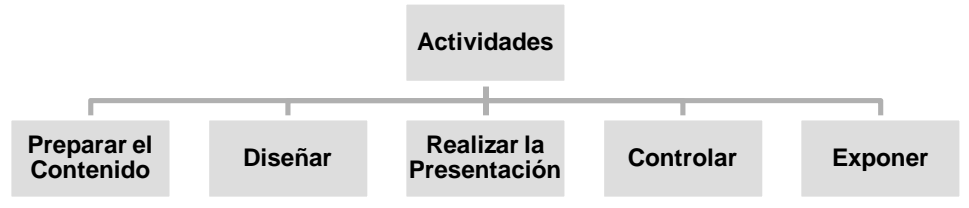

**Preparar el contenido:** en esta etapa se reúne el material (texto, imágenes, video y audio).

 **Diseñar:** aquí se deciden cuestiones relacionadas con la estructura de la presentación (texto, colores, animaciones, etc.).

**Realizar la presentación:** es la creación de la presentación con el software.

**Controlar:** en esta etapa pasa la presentación tratando de detectar errores (técnicos, ortográficos, etc.).

 **Exponer:** aquí se muestra la presentación al público. Esta actividad requiere que se tengan en cuenta los aspectos técnicos de la reproducción (transporte, medio de proyección) y de una preparación por parte del orador en el caso de que se use como apoyo en alguna exposición.

### **Diseñar**

En el diseño se deciden cuestiones relacionadas con el aspecto de la presentación. Existen varios aspectos, pero los más importantes son:

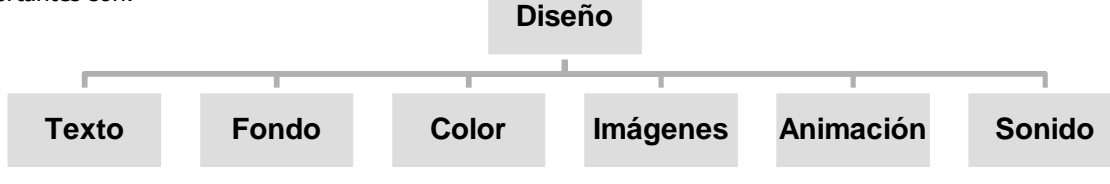

# **Texto**

Para el texto debemos tener en cuenta los siguientes aspectos:

#### **Buen Tamaño de letra**

Un buen tamaño de letra se lo considera a partir del 24 en adelante, para que sea bien legible en pantalla.

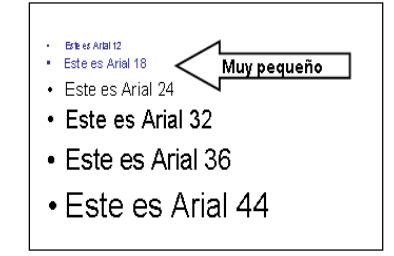

¿Cómo estimarlo? Usted debe leer correctamente a una distancia de 2m, aproximadamente.

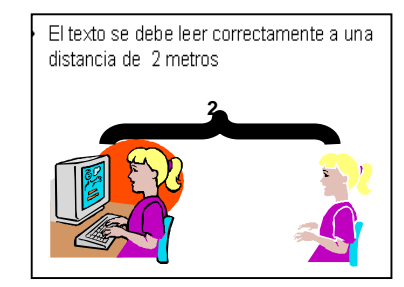

#### **Tipos de letra**

- Las Fuentes Serif son difíciles de leer en pantalla. Fuentes Sanserif son mas claras
- No usar muchas fuentes
- Usar colores para enfatizar

#### **Estilos de letra**

- Caracteres en cursiva son difíciles de leer en pantalla
- Fuentes normales y en negrita son mas claras
- Los estilos negrita y cursiva son propicios para resaltar titulos, palabras claves e informacion relevante
- Subrayado puede ser confundidos con vínculos, en su lugar usar colores para enfatizar.

#### **Claridad**

- EL TEXTO EN MAYUSCULAS ES DIFICILDE LEER. Es más fácil de leer, usando Mayúsculas en la primera letra.
- Usar numeración para crear secuencia o viñetas para listar

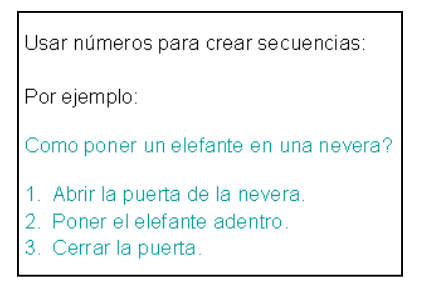

#### Dien isu lugariuse viñetas para mostrar una lista sin números, así: √ Prioridad  $\checkmark$  Sequencia √ Jerarquia

No use nunca subdivisiones jerárquicas de varios niveles, así: √ Prioridad

- √Sequencia
- √Jerarquia

#### **Simplicidad**

- No usar Muchos colores
- No usar Muchas fuentes y estilos. Trabajar con 3 o menos.
- La regla  $6 \times 7 \times 6$ 
	- .1 No mas de 6 líneas por diapositiva
	- .2 No mas de 7 palabras por línea<br>.3 Máximo 6 diapositivas por minu

#### Máximo 6 diapositivas por minuto

#### *Ejemplos*

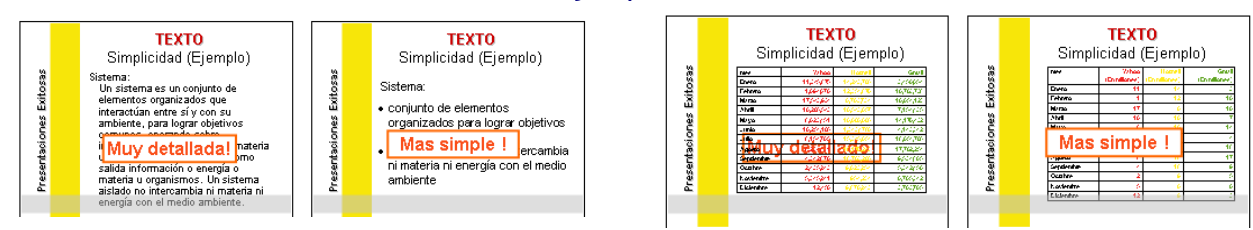

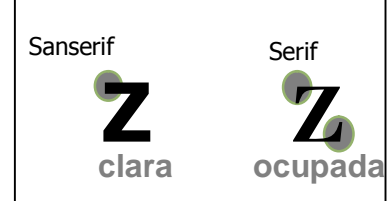

Sintetizando para el texto se debe tener en cuenta:

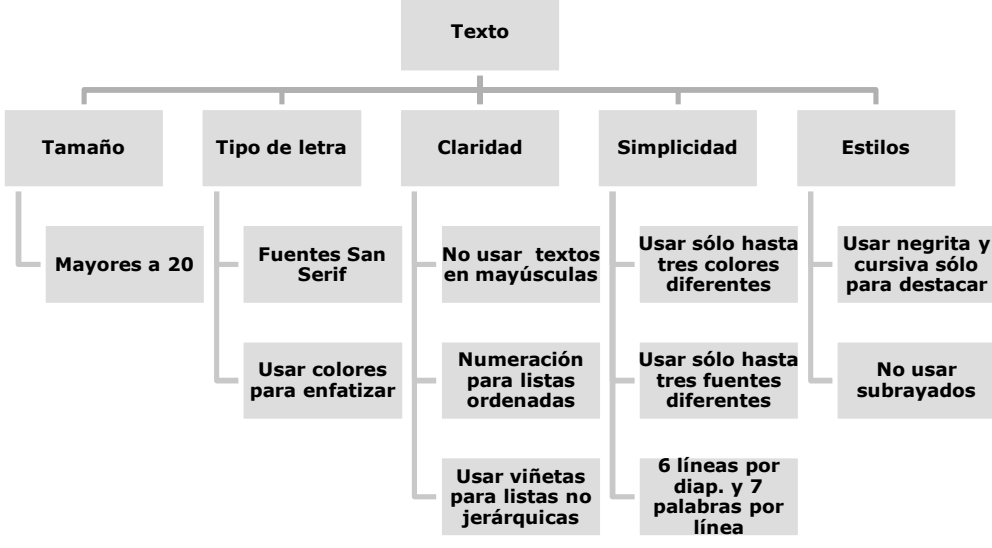

# **Fondo**

- Es necesario disponer de fondos que sean atractivos.
- Originalidad: No conformarse con los diseños prefabricados. Animarse a diseños propios.
- Contraste de fondo: Si los fondos son oscuros, trabajar con textos claros y viceversa.

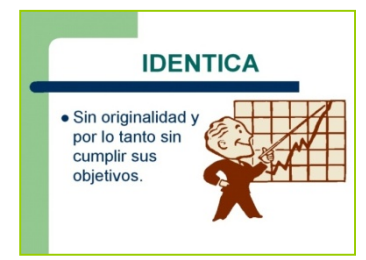

Ċ Realizado con Autoformas de Power Point

#### **Diseño Prefabricado Diseño Original**

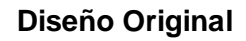

esto testo

esto testo

esta testo

testo testo testo testo testo testo testo esto testo testo

testo testo testo

testo testo

# **Colores**

- No usar más de 6 colores: tres principales y tres para acentuar. Los tres principales para fondos, títulos y textos. Los otros tres para gráficos y tablas y cualquier otro elemento visual.
- Usar colores para atraer la atención no para distraer.
- Tener presente contrastes adecuados.

# **Imágenes**

Las imágenes que se pueden usar en las presentaciones pueden ser de varios tipos:

- Dibujos o ilustraciones. Ayudan a visualizar ideas.
- Imágenes animadas.
- Fotografías. Se usan para representaciones precisas. Añaden la sensación de realismo.

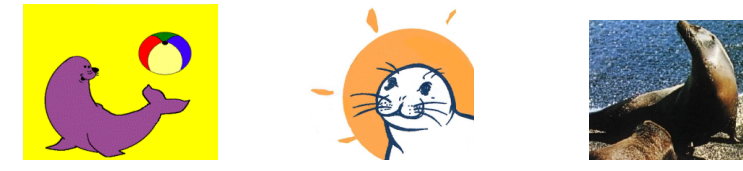

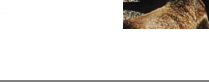

testo

testo

testo testo testo

testo testo testo testo lesto <mark>testo</mark> testo testo testo

testo testo testo testo testo testo testo testo testo testo testo testo

Al usar imágenes hay que tener en cuenta que:

- Son utilizadas para agregar información.
- Deben ser nítidas (de buena resolución).
- Deben sustentar la información.
- No deben distraer.
- Tienen que ser pertinentes.
- No se deben deformar al manipular su tamaño.
- Usar tamaños grandes cuando se quiera implicar importancia (énfasis sobre la imagen), sino usar tamaños medianos.
- Ubicar donde se desee focalizar la atención

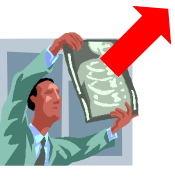

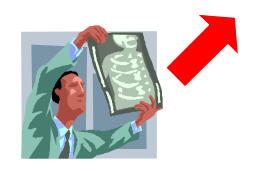

# **Animaciones**

Las animaciones que se pueden usar en las presentaciones pueden ser de dos tipos:

- Transiciones: estas son las animaciones que se usan para pasar de una diapositiva a otra.
- Animaciones de Objetos: son los movimientos que se pueden aplicar a los objetos de una diapositiva. Los objetos pueden ser: textos, imágenes, esquemas, etc.

Al usar animaciones hay que tener en cuenta que:

- Se usan animaciones para atraer no para distraer.
- El texto animado no debe cruzar los gráficos ni imágenes y viceversa.
- Se puede usar animaciones para que un objeto entre, salga o se enfatice (por ejemplo que un texto cambie de color, se mueva, etc.)
- Se puede usar animaciones para que un objeto salga, es decir se deje de ver en la diapositiva.

### **Sonidos**

Los sonidos que se pueden usar en las presentaciones pueden ser:

- Efectos de sonido: son sonidos que se aplican a los objetos de una diapositiva y sirven para atraer la atención sobre el mismo.
- Audio de la presentación: estos son sonidos que se usan de fondos musicales para toda la presentación o parte de ella.

Al usar sonidos hay que tener en cuenta que:

- Debe usarse para llamar la atención sobre un objeto (texto, imagen, gráfico, esquema, etc.)
- Se convierte en un elemento perturbador si se abusa de él.
- Tiene que guardar relación con el tema o esquema.

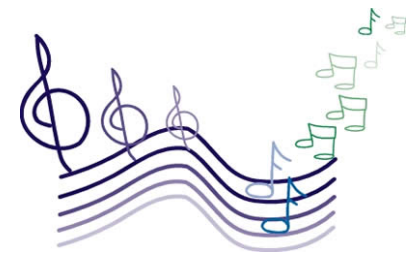

### **Power Point y Buscadores Aplicación**

**TIC Nº3**

**1)** Realizar la siguiente presentación electrónica de una diapositiva en PowerPoint que contenga una pelota que se mueve para la izquierda si se hace clic en una flecha que apunta a la izquierda y que se mueve a la derecha si se hace clic en una fleca que se mueve para la derecha.

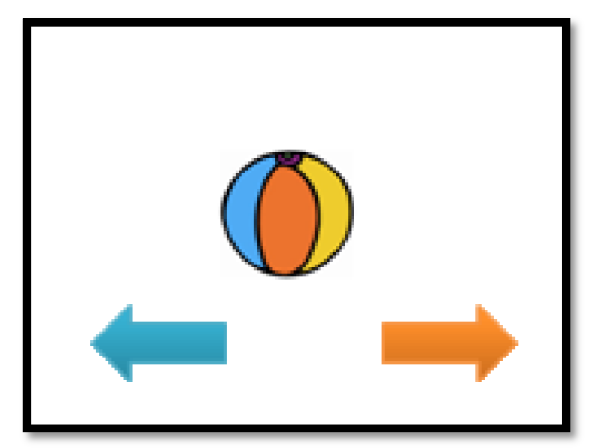

- **a.** Usar imagen para la pelota y formas para las flechas.
- **b.** Animar con Trayectos Personalizados.
- **c.** Guardar la presentación con el nombre **Lateralidad**.
- **2)** Realizar una presentación electrónica de una diapositiva en PowerPoint contendrá una adivinanza y cuatro tres soluciones en forma de imagen y el sonido correspondiente. Se debe hacer clic sobre el ícono de sonido para poder escuchar.

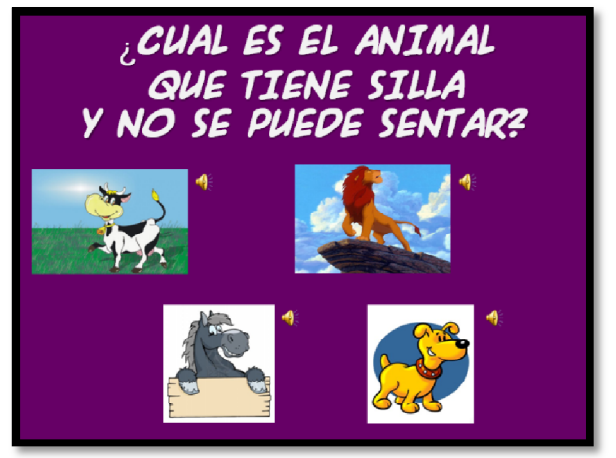

*Ejemplo*

- **a.** Usar imagen para las soluciones.
- **b.** Usar color de fondo.
- **c.** Se pueden descargar sonidos de ht[tp://www.sonidos-gratis.com/.](http://www.sonidos-gratis.com/)
- **d.** Insertar los sonidos al lado de las presentaciones
- **e.** Guardar la presentación con el nombre **Adivinanza**.

**3)** Realizar la siguiente presentación electrónica de 5 diapositivas en PowerPoint. El tema es Recursos Naturales y Artificiales. Se pretende con esta presentación que el niño identifique de que recurso se trata cuando observa la imagen.

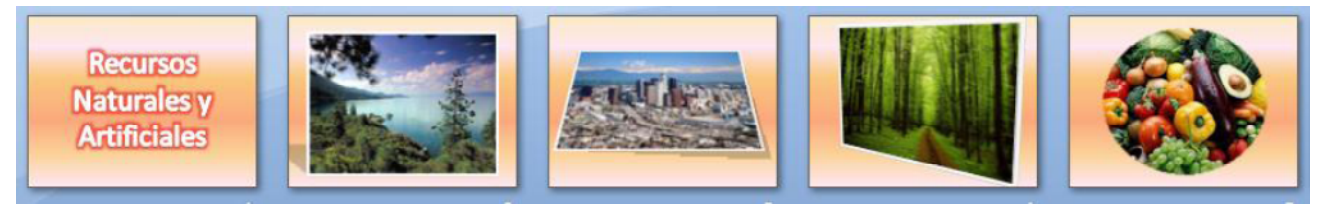

- **a.** Usar Imágenes referidas al tema e ir alternando un recurso natural y un artificial
- **b.** Aplicarles un estilo para cada imagen
- **c.** Usar de fondo relleno degradado preestablecido
- **d.** Aplicar transiciones a las diapositivas
- **e.** Insertar los sonidos de fondo para toda la presentación
- **f.** Guardar la presentación con el nombre **Recursos Naturales y Artificiales\_ Apellidos**
- **4)** Realizar una presentación electrónica de dos diapositivas en Power Point cada una de ellas con un escenario de fondo, un personaje creado con autoformas que deberá tene movimientos que se desencadenará al hacer clic sobre un botón ubicado en la parte inferior izquierda

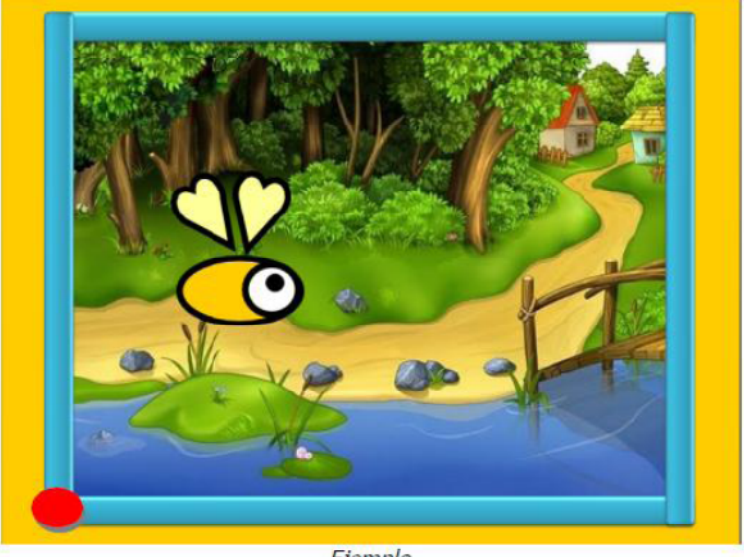

Ejemplo

La presentación tendrá 2 diapositivas

- **a.** Cada diapositiva tendrá un color de fondo, una imagen como escenario, un marco hecho con figuras geométricas y el botón rojo
- **b.** Se deberá crear un personaje con autoformas
- **c.** El personaje deberá moverse al hacer clic en el botón rojo
- **d.** Se deberá insertar música de fondo que se puede descargar
- **e.** Guardar la presentación con el nombre **Cuento\_ Apellidos**

**5)** Realizar la siguiente presentación electrónica de 4 diapositivas en PowerPoint. El tema es Las Silabas. Cada con un escenario de fondo de color, las palabras de ejemplo se desencadenarán con una animación al hacer clic sobre la imagen

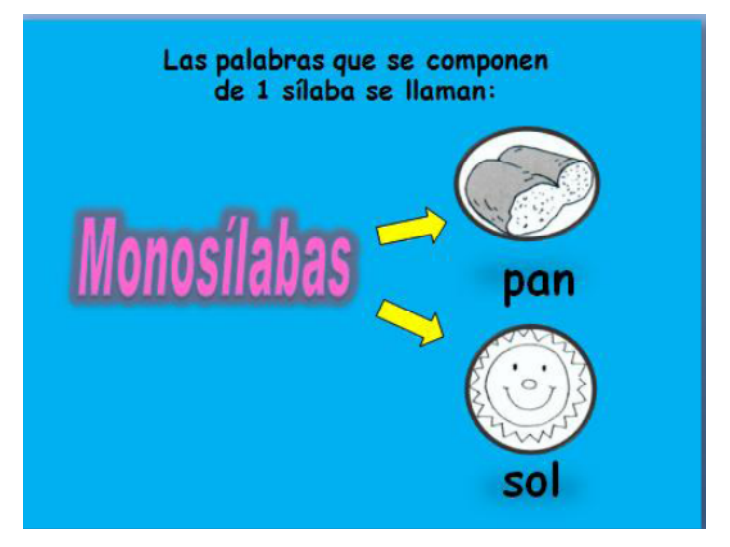

La presentación tendrá 4 diapositivas

- **a.** Cada diapositiva tendrá un color de fondo
- **b.** Las palabras MONOSILABA; BISILABA; TRISILABA; POLISILABA se realizaran con wordart aplicando colores de relleno, contorno y efectos
- **c.** Agregar las flechas y las imágenes de ejemplos. Aplicar estilos a las imágenes y color a las flechas
- **d.** Escribir en cuadros de textos las palabras de los ejemplos
- **e.** Las palabras aparecerán con una animación al hacer clic en la imagen correspondiente
- **f.** Guardar la presentación con el nombre Silabas\_ Apellidos